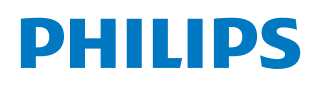

Professional Display Solutions

P Line

43BDL3117P 55BDL3117P

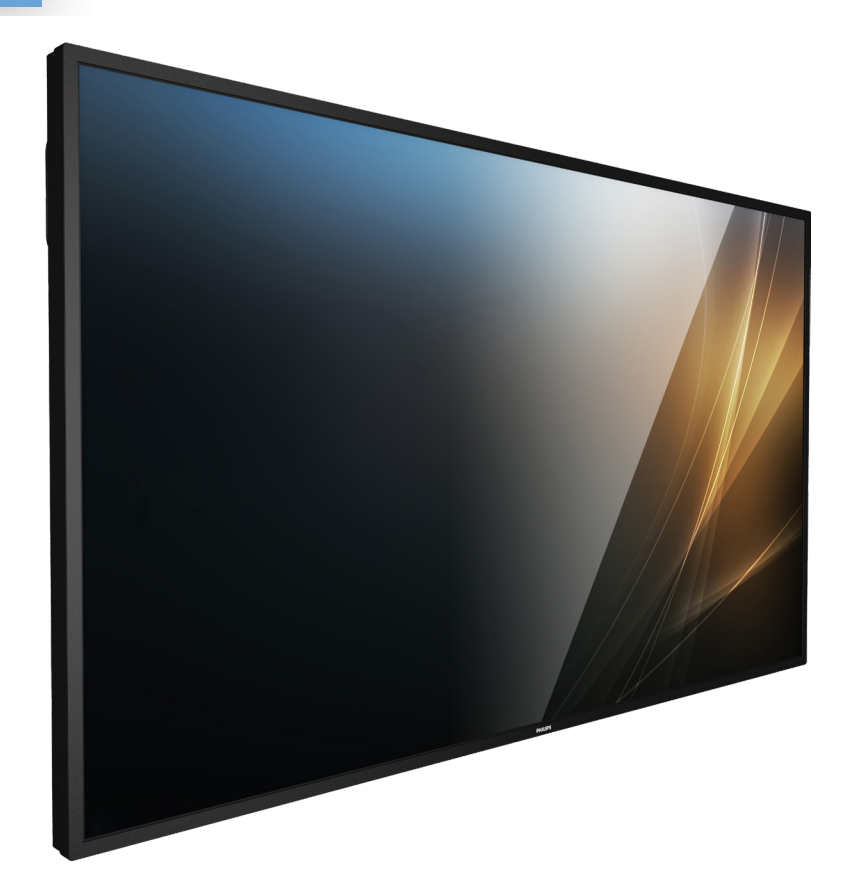

# ユーザーマニュアル ( 日本語 )

www.philips.co.jp

# 目次

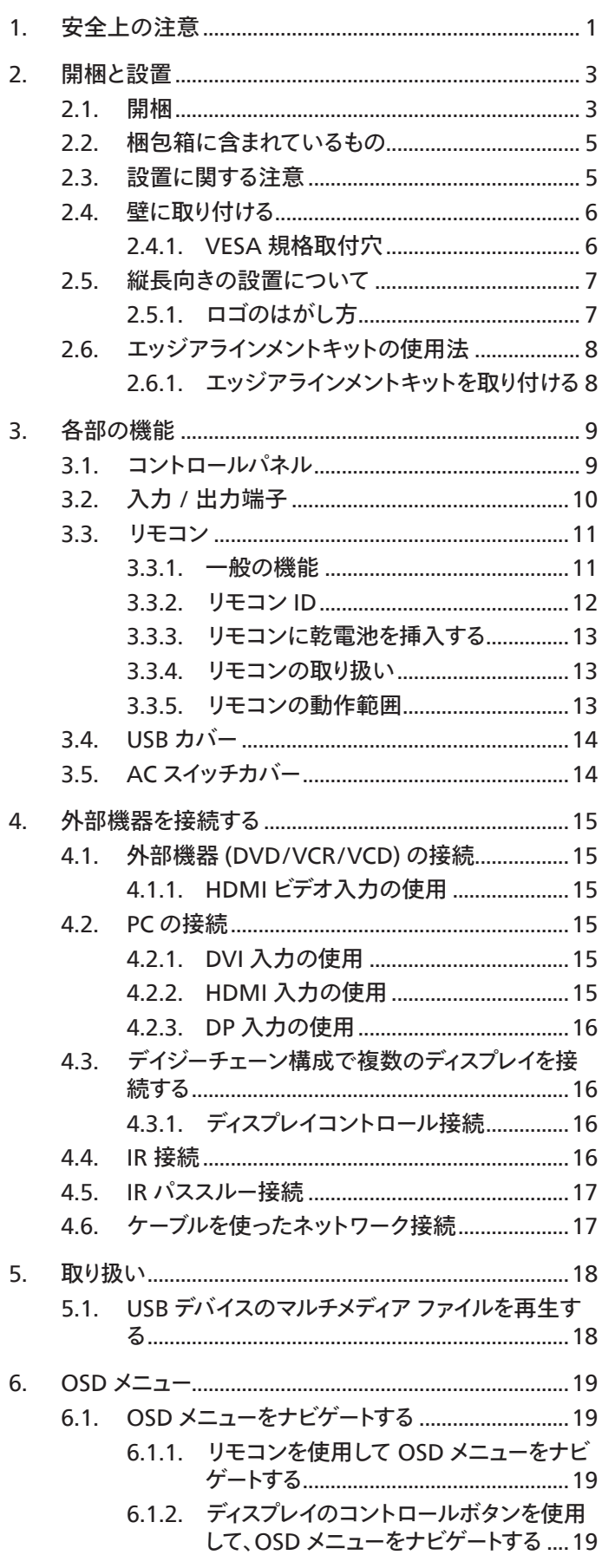

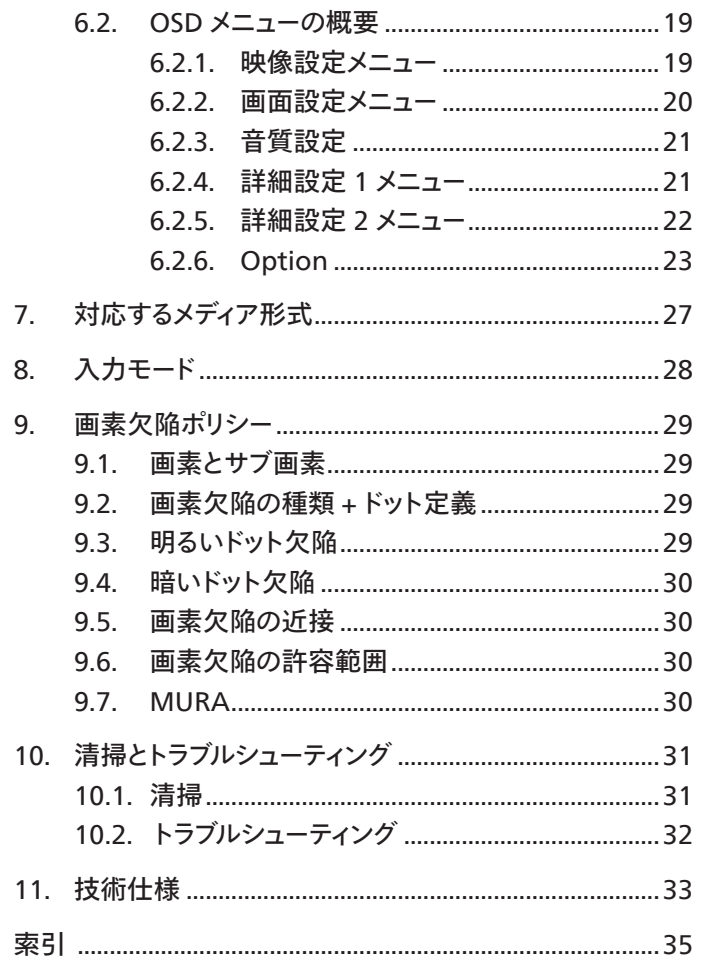

# <span id="page-2-0"></span>**1. 安全上の注意**

**安全のための注意事項とメンテナンス**

警告:本書で指定していない制御、調整または手順を使用すると、感電、電気的障害、機械的災害につながる可能性が あります。

#### **ディスプレイを接続し使用しているときは、これらの指示を読んで従ってください。**

**操作時 :**

- ディスプレイを直射日光にさらしたりせず、他の熱源から離れた位置に設置してください。
- ディスプレイを油に近づけないでください。プラスチックカバーが損傷する可能性があります。
- ディスプレイは十分に換気されている場所に設置してください。
- 屋外で使用する場合は、紫外線フィルターが必要です。
- 温度が高い、湿度が高い、表示頻度が高い、動作時間が長いなど、極端な条件下でディスプレイを使用する場合は、Philips のアプ リケーションエンジニアにご相談ください。ご相談いただかなかった場合、ディスプレイの信頼性と機能への保証が損なわれる可 能性があります。極端な条件は、空港、乗換駅、銀行、証券取引所、制御システムになどでよく見受けられます。
- 通気口に落下する可能性のある物体を取り除き、ディスプレイの電子機器の適切な冷却を妨げないようにしてください。
- キャビネットの通気口を塞がないでください。
- ディスプレイの位置を定めているとき、電源プラグとコンセントに容易に手が届くことを確認してください。
- 電源コードを取り外すことでディスプレイの電源をオフにする場合、6 秒待ってから電源コードを再び取り付けて通常操作を行って ください。
- Philips が提供する認可された電源コードを使用してください。電源コードが入っていない場合、カスタマサポートにお問い合わせ ください。
- 操作中、ディスプレイを強い振動や高い衝撃条件にさらさないでください。
- ディスプレイの操作中あるいは運搬中に、モニターを叩いたり落としたりしないでください。
- アイボルトはメンテナンスや設置の際に短期間使用するためのものです。1 時間以上にわたって使用することは推奨されません。長 期にわたっての使用は禁止されています。アイボルトを使用する際には、ディスプレイの下に障害物を置かないようにして安全エ リアを確保してください。

**メンテナンス :**

- ディスプレイを損傷の可能性から保護するために、LCD パネルに過剰な圧力をかけないでください。ディスプレイを動かしている とき、フレームをつかんで持ち上げます。LCD パネルに手や指を置いてディスプレイを持ち上げないでください。
- 長時間使用する予定がない場合、ディスプレイのプラグを抜いてください。
- わずかに湿らせた布で洗浄する必要がある場合、ディスプレイのプラグを抜いてください。落ちにくい場合は少量の水をしめらせ た布でふき取ってください。ただし、アルコール、アンモニアベースの液体などの有機溶剤を使用してディスプレイを洗浄するこ とは絶対におやめください。
- 感電や装置の永久的な損傷の原因となるため、ディスプレイを埃、雨、水、湿気の多い環境にさらさないでください。
- ディスプレイが濡れたら、できるだけ速やかに乾いた布で拭いてください。
- ディスプレイに異物や水が入ったら、直ちに電源をオフにし、電源コードを抜いてください。それから、異物や水を取り除き、メ ンテナンスセンターに送ってください。
- 熱、直射日光、極端な低温にさらされる場所でディスプレイを保管したり、使用したりしないでください。
- ディスプレイ最高のパフォーマンスを維持し長く使用するために、次の温度および湿度範囲に入る場所でディスプレイを使用使用 することを強くお勧めします。

#### **環境的絶対定格**

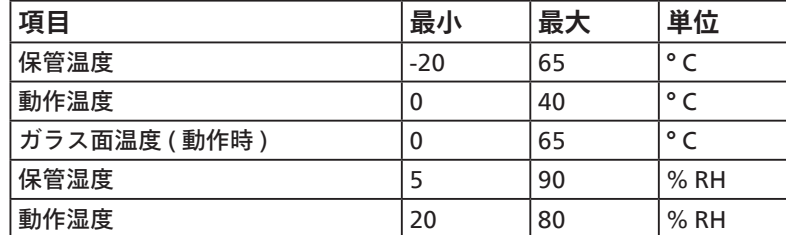

• 輝度の性能を向上させるため、LCD パネルの温度は常に摂氏 25 度に保つ必要があります。

• 適切な動作条件でディスプレイが使用された場合にのみ、本仕様に記載されているディスプレイの寿命が保証されます。

**重要:**ディスプレイの前を離れるときは、常にスクリーンセーバーをオンにしてください。装置が変化しない静止コンテンツを表示し ている場合、常に定期的にスクリーンリフレッシュアプリケーションを起動してください。長時間静止画像を表示すると、画面に「残 像」または「ゴースト像」として知られる「焼き付き」が表示される原因となります。これは LCD パネル技術ではよく知られた現象で す。ほとんどの場合、電源をオフにすると「焼き付き」、「残像」、「ゴースト像」は時間とともに徐々に消えます。

**警告:**「焼き付き」、「残像」、「ゴースト像」症状はひどくなり、消えることも修理することもできなくなります。これは、保証に は含まれません。

**サービス :**

- ケースカバーは専門の修理技術者以外は絶対に開けないでください。
- 修理または統合が必要な場合、最寄りのサービスセンターにお問い合わせください。
- ディスプレイを直射日光にさらさないでください。

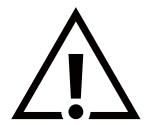

本書で設定した指示に従っても本製品が正常に動作しない場合は、修理スタッフまたは最寄りのサービスセンターにお 問い合わせください。

#### **安定性上の危険性。**

ディスプレイが落下すると、重傷または死亡を引き起こす可能性があります。怪我を防止するため、設置説明書に従って、床 / 壁にデ ィスプレイをしっかりと固定してください。

- **ディスプレイを接続し使用しているときは、これらの指示を読んで従ってください。**
	- 長時間使用する予定がない場合、ディスプレイのプラグを抜いてください。
	- わずかに湿らせた布で洗浄する必要がある場合、ディスプレイのプラグを抜いてください。電源をオフにしている とき、画面を乾いた布で拭くことができます。ただし、アルコール、溶剤、またはアンモニアベースの液体は絶対 に使用しないでください。
	- 本書の指示に従っているときにディスプレイが正常に作動しない場合、修理スタッフにお問い合わせください。
	- ケースカバーは専門の修理技術者以外は絶対に開けないでください。
	- ディスプレイを直射日光にさらしたりせず、他の熱源から離れた位置に設置してください。
	- 通気口に落下する可能性のある物体を取り除き、ディスプレイの電子機器の適切な冷却を妨げないようにしてくだ さい。
	- キャビネットの通気口を塞がないでください。
	- ディスプレイは乾燥した状態を保つようにしてください。感電の原因となるため、雨や過度の湿気にさらさないで ください。
	- 電源ケーブルや DC 電源コードを取り外すことでディスプレイの電源をオフにする場合、6 秒待ってから電源ケーブ ルや DC 電源コードを取り付けて通常操作を行ってください。
	- 感電や装置の永久的な損傷の原因となるため、ディスプレイを雨や過度の湿気にさらさないでください。
	- ディスプレイの位置を定めているとき、電源プラグとコンセントに容易に手が届くことを確認してください。
	- **重要:**ディスプレイを使用しない場合、スクリーンセーバープログラムを常に有効にしておいてください。コント ラストの高い静止画像が長期間画面に表示されていると、画面の前面に「残像」または「ゴースト像」が残ること があります。これは、LCD 技術に特有の欠点に起因する、よく知られた現象です。ほとんどの場合、電源をオフに すると残像は時間と共に徐々に消えます。残像症状は修理できず、保証に含まれないことにご注意ください。
	- 電源コードに 3 ピン取り付けプラグが付属している場合は、接地 ( アース ) された 3 ピンコンセントにコードを接続 してください。2 ピンアダプターを取り付けるなどして、電源コードの接地ピンを無効にしないでください。接地ピ ンは重要な安全機能です。

この裝置は、クラス A 機器です。この裝置を住宅環境で使用すると電波妨害を引き起こすことがあります。この場合には使用者が適切 な対策を講ずるよう要求されることがあります。 VCCI-A

# <span id="page-4-0"></span>**2. 開梱と設置**

# **2.1. 開梱**

- 本ディスプレイは、標準アクセサリーと共に専用の箱に梱包されています。
- オプションのアクセサリーは、別途ご購入が必要です。
- 本ディスプレイは背が高く重いため、移動させる際には 2 人の技術者が行うようにしてください。
- 開梱後、内容物に不足がなく、状態に問題がないことをご確認下さい

# ■ 開梱する前に

- 設置する前に、開梱通知を読んで十分に理解してください。
- 梱包を確認し、きしみ、へこみ等の異常がないことを確認してください。
- ディスプレイを段ボールから取り出す前に、必要な検査を行ってください。
- 損傷を防ぐために、常に経験豊富な技術者がディスプレイを取り付けるようにしてください。

# ■**通知**

- 大人 2 人が両手を使って段ボールからディスプレイを取り出してください。
- ディスプレイのガラスをつかんだり触れたりしないようにしてください。
- ディスプレイのベゼル面 (プラスチックまたは金属の部分 ) をつかむようにしてください。

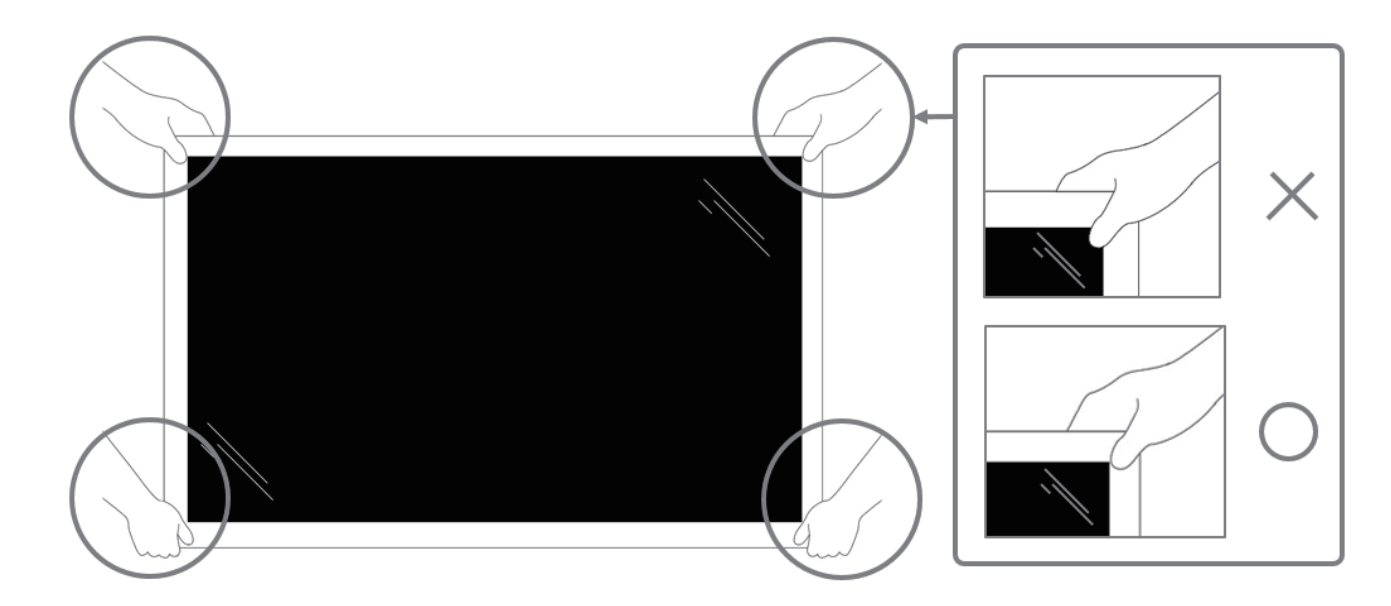

• ディスプレイを移動するときは、ディスプレイを垂直に維持してください。

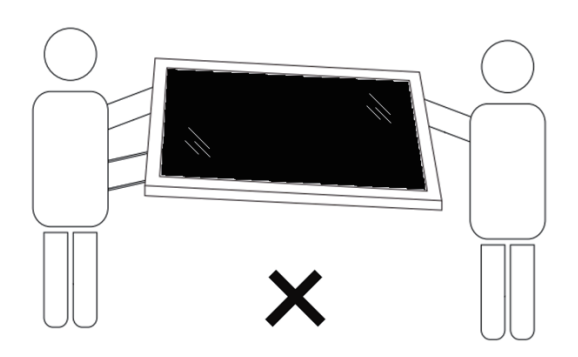

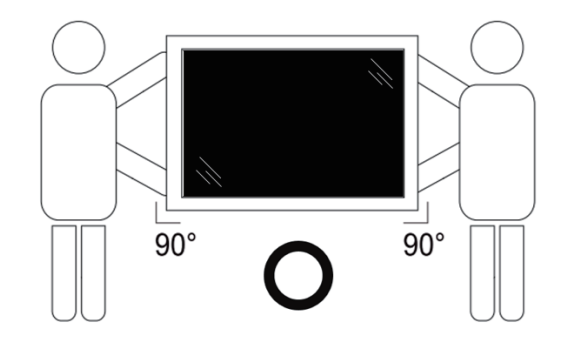

• ディスプレイを垂直にすることで、ディスプレイの重量が表面に均等に分散します。

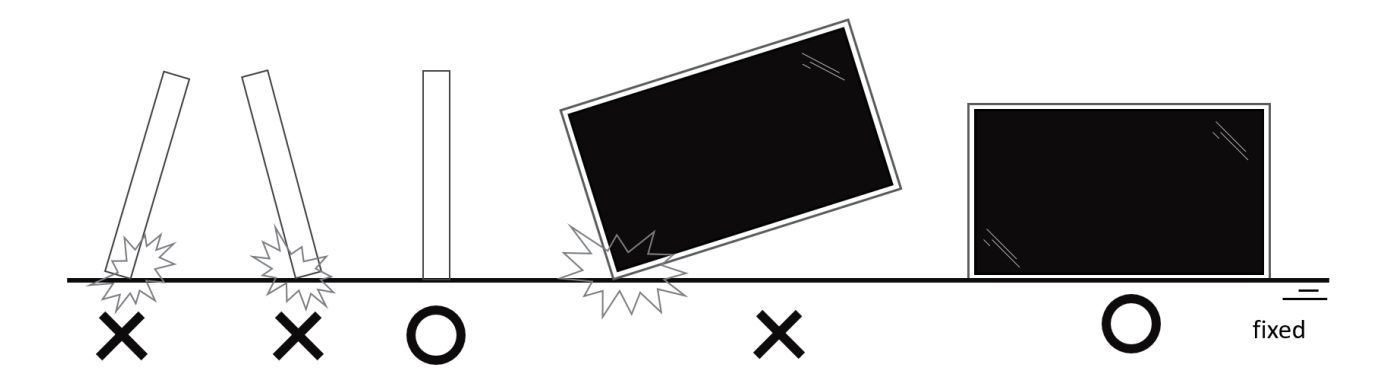

• ディスプレイを移動している間、曲がったりねじれたりしないように、垂直に維持してください。

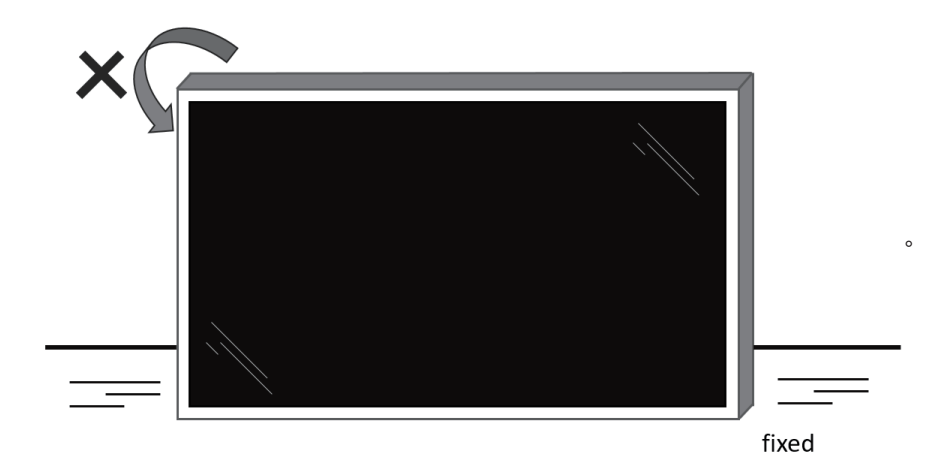

# <span id="page-6-0"></span>**2.2. 梱包箱に含まれているもの**

パッケージに次の品目が揃っていることを確認してください:

- LCD ディスプレイ
- リモコンとリモコン用単 4 乾電池
- 保証書
- クイックスタートガイド
- 電源ケーブル
- RS232 ケーブル
- RS232 デイジーチェーンケーブル
- IR センサーケーブル
- HDMI ケーブル
- AC スイッチカバー
- USB カバー
- Philips ロゴ
- エッジアラインメントキット1
- エッアラインメントキット2 x 2
- ケーブル留め X 3

LCD ディスプレイ

\* 付属電源コードは目的地によ て異なります。

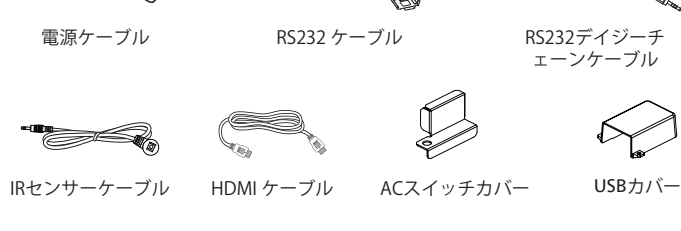

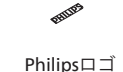

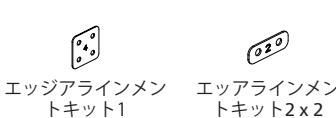

リモコンとリモ コン用単4乾電池

لسعة

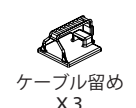

保証書 クイックスタ

.<br>PHILIPS

ートガイド

Ç

**COLO** 

\* 地域による差異。

ディスプレイのデザインとアクセサリーは、上記例示したものと異なる場合があります。

メモ:

- 他の地域の場合は、その地域のコンセントの AC 電圧と一致し、その国の安全規定で承認されている適合する電源コードを使用してください。
- 本製品を運搬する際は、専用の梱包箱と梱包材の使用を推奨します。

# **2.3. 設置に関する注意**

- 本ディスプレイに付属する電源ケーブルのみを使用してください。延長コードが必要な場合は、代理店にお問い合わせください。
- 本ディスプレイは、倒れる可能性を考慮して、平らな面に設置してください。ディスプレイの背面と壁の間には、適切な換気が保てるようにスペース を確保してください。台所、浴室など、湿気のある場所に本ディスプレイを設置しないでください。こういった場所では、内部部品の寿命が短くな る可能性があります。
- 高度が 3,000 m 以上の場所に本ディスプレイを設置しないでください。こういった場所では、誤動作する可能性があります。

# <span id="page-7-0"></span>**2.4. 壁に取り付ける**

壁に本ディスプレイを取り付ける場合は、標準の壁取り付けキット ( 市販品 ) が必要です。北米では TUV-GS および / または UL1678 規格に準拠し た取り付け用インタ-フェイスを使用してください。

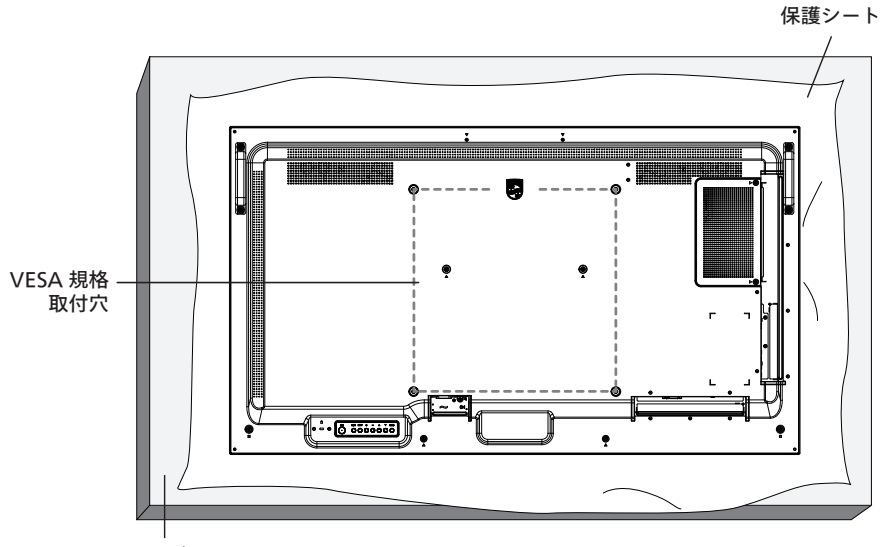

テーブル

- 1. 平らな面に、梱包時に本ディスプレイを包んでいた保護シートを広げてください。画面を傷つけることなく、スムーズに取り付けられるように、保護 シートの上に、ディスプレイを下に向けた状態で置いてください。
- 2. 取り付けるタイプ ( 壁掛け、天上取り付けなど ) に必要となるすべての付属品があることを確認してください。
- 3. 取り付けにあたっては取付金具に同梱の説明書をよくお読み下さい。取付手順を誤ると、破損や作業者の怪我につながる恐れがあります。誤っ た取付方法が原因で生じた破損は、当社の保証の対象外となりますので、ご注意下さい。
- 4. 壁掛け用取付金具には、M6 取付ねじ ( 取付金具の厚さより 14 mm 長い 43BDL3117P、取付金具の厚さより 12.2 mm 長い 55BDL3117P) を使用し、しっかりと固定して下さい。

#### **2.4.1. VESA 規格取付穴**

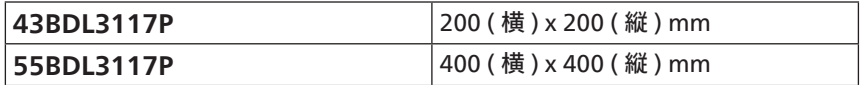

#### **注意:**

本製品の落下を防止するために :

- 本製品を壁または天井へ設置する場合は、市販の金属製ブラケットを使用して設置することを推奨します。設置に関する詳細な手順については、 ブラケットに付属の取扱説明書を参照してください。
- 地震または他の自然災害が発生した場合に本ディスプレイが落下することがないように、取り付ける位置については、ブラケットのメーカーにお 問い合わせください。

#### **換気用に必要なスペース**

換気のために、上部、背面、左右に 100 mm のスペースを空けてください。

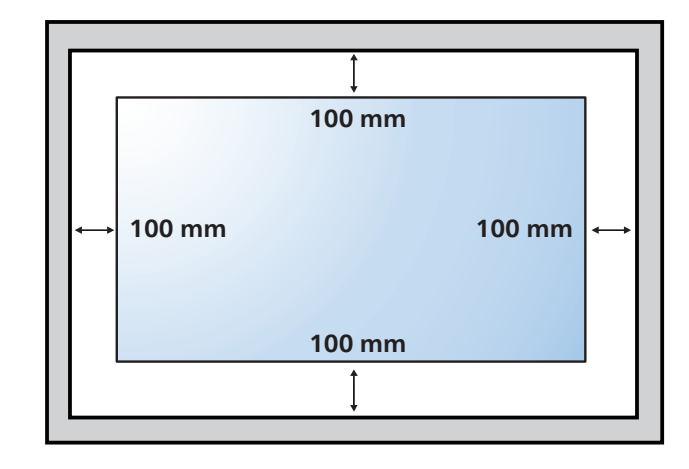

# <span id="page-8-0"></span>**2.5. 縦長向きの設置について**

本ディスプレイは、縦長向きに設置できます。

ディスプレイを反時計回りに 90 度回転させます。ディスプレイを正面に見て、「PHILIPS」ロゴが右側にある必要があります。

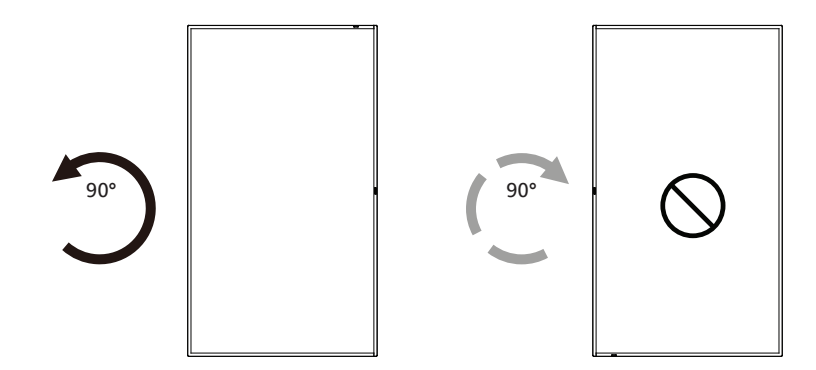

# **2.5.1. ロゴのはがし方**

- 1. 前面ベゼルに傷がつかないよう、ロゴ部分を切り抜いた紙を用意し て当て紙として使用します。
- 2. 下に紙を敷いた状態で、ナイフを使って注意深くロゴシールをはがし ていきます。
- 3. ロゴシールを取り除きます。

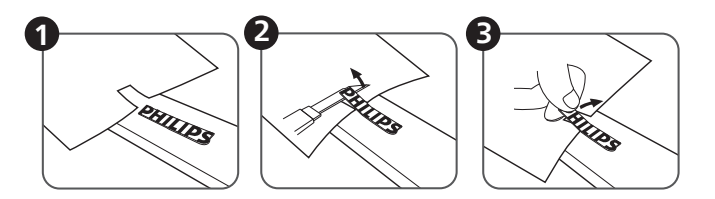

注記: ディスプレイを壁に取り付ける場合は、専門技術者にご相談されることを推奨します。取り付けを専門技術者が行っていない場合、ディスプ レイに損傷が発生した場合はお客様の責任となります。

# <span id="page-9-0"></span>**2.6. エッジアラインメントキットの使用法**

# **2.6.1. エッジアラインメントキットを取り付ける**

エッジアラインメントキットを取り付ける前に、ビデオウォールのフレームにディスプレイを正しく取り付けてください。

• 取り付けが簡単なつまみネジを使用してください。

●4台のディスプレイを隣接させる場合は、「エッジアラインメントキット1」をご使用ください。

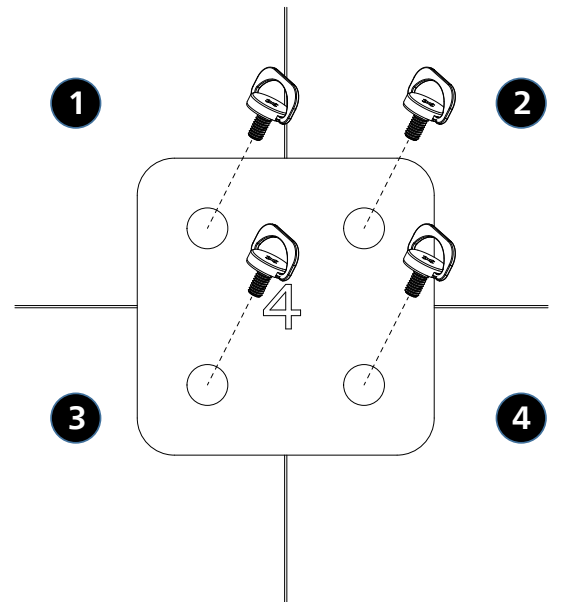

●2台のディスプレイを隣接させる場合は、「エッジアラインメントキット2」をご使用ください。

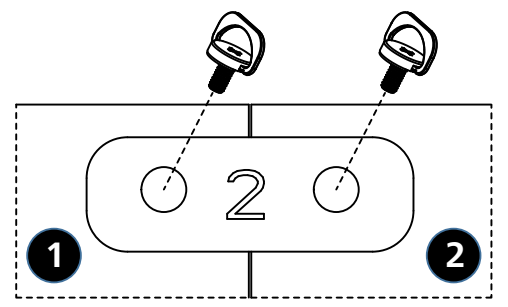

注記:エッジアラインメントキットを取り付ける際は、専門の設置業者に問い合わせてください。専門業者による設置をしなかった場合、当社は設置 に対する賠償責任を一切負いません。

# <span id="page-10-0"></span>**3. 各部の機能**

**3.1. コントロールパネル**

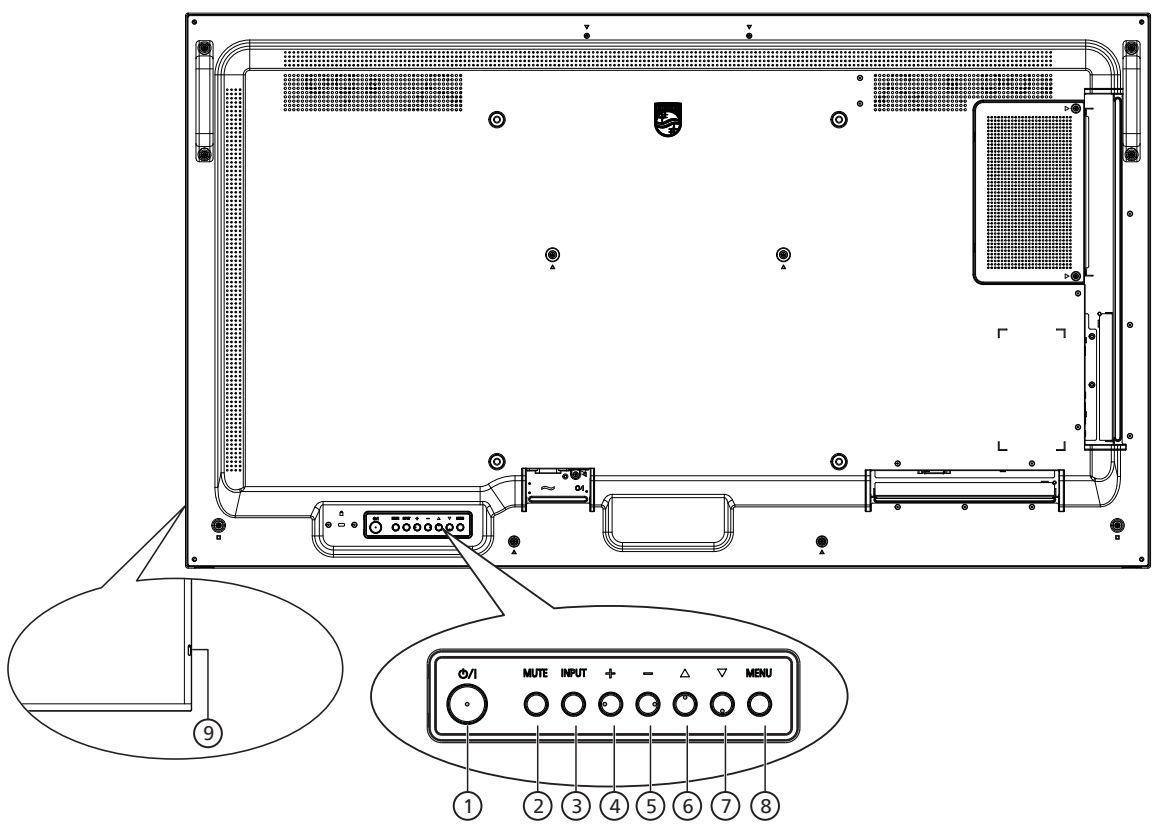

<sup>1</sup> **[ ] ボタン**

このボタンを押して、ディスプレイの電源を入れたり、ディスプレイを スタンバイモードにしたりします。

- <sup>2</sup> **[MUTE] (ミュート) ボタン** このボタンを押して、音声をミュートしたり、音声を復元したりしま す。
- <sup>3</sup> **[INPUT] ( 入力 ) ボタン** 入力ソースを選択します。 OSD メニューで選択を確認します。
- <sup>4</sup> **[ ] ボタン**

OSD メニューが ON の時には調整を上げ、OSD メニューが OFF のときには、音声出力レベルを上げます。

<sup>5</sup> **[ ] ボタン**

OSD メニューが ON のときには調整を下げ、OSD メニューが OFF のときには音声出力レベルを下げます。

<sup>6</sup> **[ ] ボタン**

OSD メニューがオンのときには選択した項目のレベルを 1 つ上 げます。

<sup>7</sup> **[ ] ボタン**

OSD メニューがオンのときには選択した項目のレベルを 1 つ下 げます。

<sup>8</sup> **[MENU] ( メニュー ) ボタン**

OSD メニューがオンのときには前のメニューに戻ります。また、こ のボタンは、OSD メニューがオフのときに OSD メニューを有効に するためにも使用します。

- <sup>9</sup> **リモコンセンサーと電源状態インジケーター**
	- リモコンからの指令信号を受信します。
	- 本ディスプレイの動作状態を表示します:
		- 本製品の電源がオンのとき緑色点灯する
		- 本製品がスタンバイモードのとき赤色点灯する
		- ディスプレイがパワーセーブモードに入るとき、または {WOL} が有効になると、オレンジ色に点灯します
		- { スケジュール } が有効の場合は、黄色と赤色に点滅しま す
		- 赤色点滅の場合は故障の検出を示す
		- 本製品の主電源がオフの場合消灯する

# <span id="page-11-0"></span>**3.2. 入力 / 出力端子**

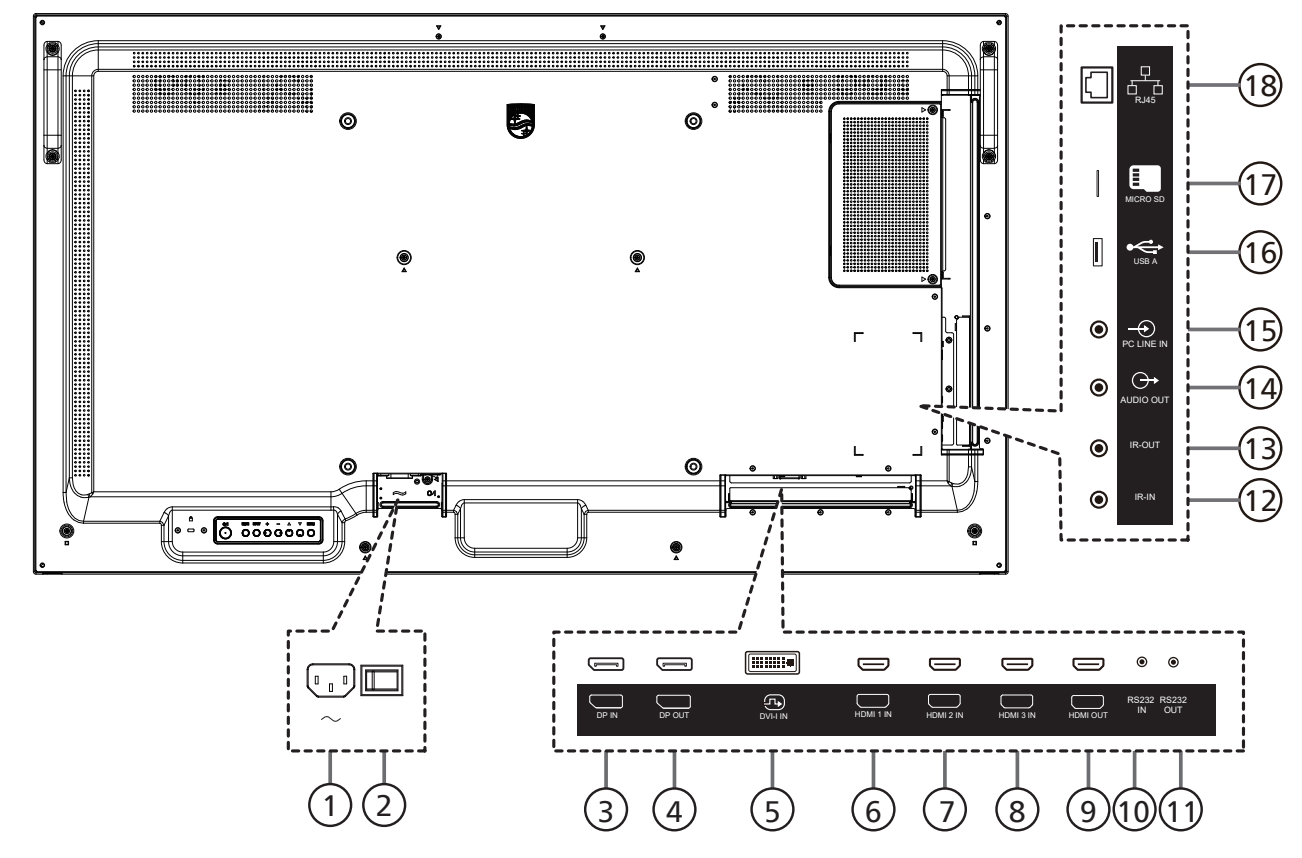

<sup>1</sup> **AC 入力**

壁コンセントからの AC 電源入力。

- <sup>2</sup> **主電源スイッチ** 主電源のオン / オフを切り替える。
- <sup>3</sup> **DisplayPort 入力 /** 4 **DisplayPort 出力** DisplayPort ビデオ入力 / 出力。
- <sup>5</sup> **DVI-I 入力** DVI-I ビデオ入力。
- <sup>6</sup> **HDMI 1 入力 /** <sup>7</sup> **HDMI 2 入力 /** <sup>8</sup> **HDMI 3 入力 /**
- <sup>9</sup> **HDMI 出力** HDMI ビデオ / 音声入力 / 出力
- <sup>10</sup> **RS232 入力 /** 11 **RS232 出力** ループスルー機能向けの RS232 ネットワーク入力 / 出力。

#### <sup>12</sup> **IR 入力 /** 13 **IR 出力** ループスルー機能向けの IR 信号入力 / 出力。

- メモ:
- このディスプレイのリモコンセンサーは、**[IR 入力 ]** が接続され ている場合、動作を停止します。
- 本ディスプレイを使ってお持ちのAVデバイスをリモート操作す る場合は、[17](#page-18-1) ページに記載されている「**IR パススルー接続**」 を参照してください。
- <sup>14</sup> **音声出力**

外部 AV デバイスへの音声出力。

- <sup>15</sup> **PC 線入力** VGA ソース用の音声入力 (3.5mm ステレオ電話 )。
- <sup>16</sup> **USB A**  USB ストレージデバイスとサービスポートを接続します。
- <sup>17</sup> **MICRO SD** micro SD カードを挿入します。
- <sup>18</sup> **RJ-45**

コントロールセンターからリモコン信号を使用するための LAN 制 御機能です。

# <span id="page-12-0"></span>**3.3. リモコン**

# **3.3.1. 一般の機能**

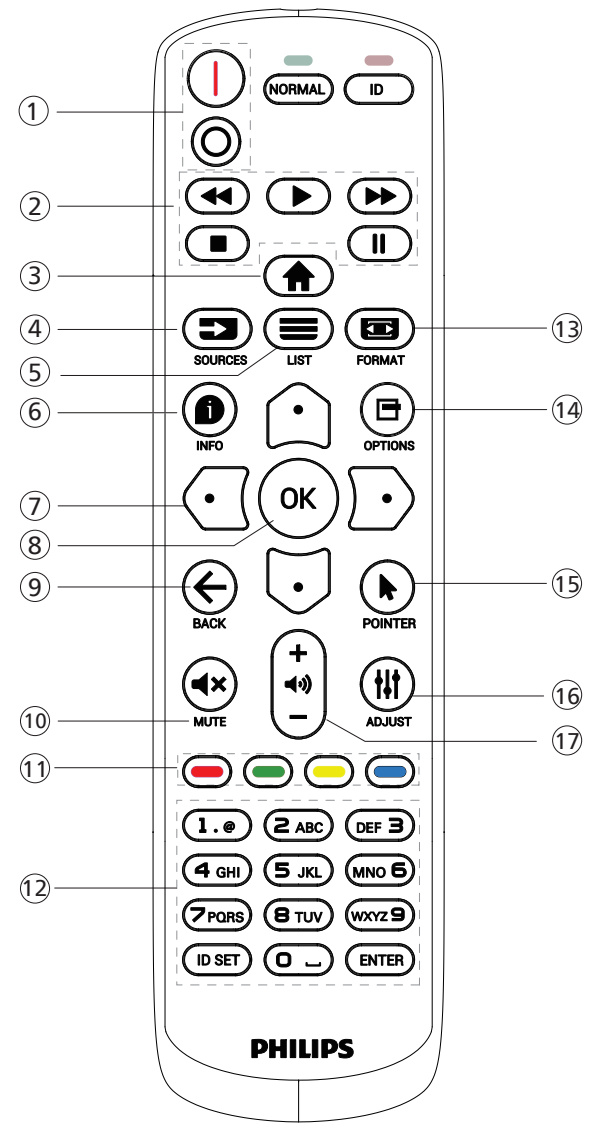

- <sup>1</sup> **[** / **] 電源ボタン**
	- [| ] 電源をオンに切り替えます。
	- [○] 電源をオフに切り替えます。
- <sup>2</sup> **[プレー ] ボタン** メディアファイルの再生を操作します。
- <sup>3</sup> **[ ] ホームボタン** OSD メニューにアクセスします。
- <sup>4</sup> **[ ] ソースボタン**
	- 入力ソースを選択します。[ △ ] または [ ] ボタンを押し て **USB、ネットワーク、HDMI 1、HDMI 2、DisplayPort、 DVI-D、YPbPr、AV および VGA を選択します。[ ○K ] ボタン** を押して確認し、終了します。
- <sup>5</sup> **[ ] リストボタン**

予約済み。

- <sup>6</sup> **[ ] 情報ボタン** 現在実行しているアクティビティの情報を表示します
- <sup>7</sup> [ ]**[ ]**[ ][ ] **ナビゲーションボタン** メニューを移動して項目を選択します。
- <sup>8</sup> **[ ] ボタン** 入力または選択を確定します。
- <sup>9</sup> **[ ] 戻るボタン** 以前に選択したメニューに戻る、または以前の機能を終了します。
- <sup>10</sup> **[ ] ミュートボタン** ミュート機能をオン/オフで切り換えます。
- <sup>11</sup> **[ ] [ ] [ ] [ ] 色ボタン** タスクやオプションを選択します
- <sup>12</sup> **[ 数字 ] ボタン** ネットワーク設定にテキストを入力します。ID モードの ID を設定 します。
- <sup>13</sup> **[ ] 形式ボタン**

ズームモードを変更します。

- <sup>14</sup> **[ ] オプションボタン** 現在選択可能なオプションを操作します。画像および音声メニュ ー用。
- <sup>15</sup> **[ ] ポインターボタン** このモデルの場合には機能がありません。
- <sup>16</sup> **[ ] 調整ボタン** 現在選択可能なオプションを操作します。画像および音声メニュ ー用。
- <sup>17</sup> **[ ] [ ] 音量ボタン** 音量を調整します。

# <span id="page-13-0"></span>**3.3.2. リモコン ID**

複数台のディスプレイを使用する場合は、リモコンの ID 番号を設定し てください。

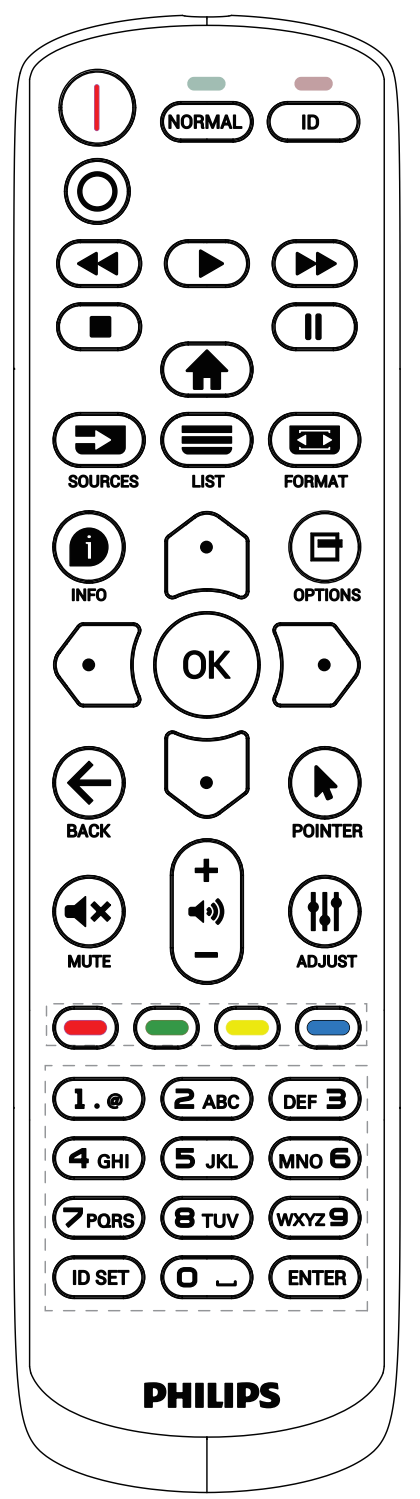

[ID] ボタンを押してください。赤い LED が 2 回点滅します。

1. ID モードに移行するためには、[ID 設定 ] ボタンを 1 秒以上押し てください。赤い LED が点灯します。 [ID 設定 ] ボタンを再度押すと、ID モードを終了します。赤い LED が消えます。

[0] ~ [9] の数字を押して、コントロールしたいディスプレイを選択し ます。

例:ディスプレイ番号 1 では [0] と [1]、ディスプレイ番号 11 では [1] と [1] を押してください。

使用できる番号は [01] ~ [255] です。

- 2. 10 秒以内にどれかのボタンを押さないと、ID モードを離れます。
- 3. 間違ったボタンを押した場合には、赤い LED が消えて再度点灯 してから 1 秒間待って、正しい数字を押してください。
- 4. [ENTER] ボタンを押して、承認してください。赤い LED が 2 回点 滅して、消えます。

**注記:**

- [NORMAL] (ノーマル) ボタンを押してください。緑の LED が 2 回点滅して、ディスプレイが正常に作動していることを示します。
- ID 番号を選択する前に各ディスプレイに対する ID 番号を設定す ることが必要です。
- リモコンの|| ||(一時停止) キーを使用して、画面をフリーズします。 リモコンの「▶」(再生) キーを使用して、画面のフリーズを解除し ます。
- 「フリーズ」機能は、VGA、AV、YPbPr、HDMI、DVI、DP などの「リアル」 ビデオソースにのみ適応できます。
- リモコンで操作するか、ビデオモードを変更すると、画面のフリーズ が解除されます。

### <span id="page-14-0"></span>**3.3.3. リモコンに乾電池を挿入する**

以下に従い、乾電池を入れて下さい。

乾電池を取り付ける、または交換する :

- 1. カバーを押してスライドさせ、開いてください。
- 2. 極性 (+) と (-) を正しい位置にして乾電池を挿入してください。
- 3. カバーを閉じてください。

### **注意:**

乾電池を誤って使用すると、液漏れまたは爆発を引き起こす可能性があります。以下の指示に必ず従ってください :

- 極性 (+) と (-) を正しい位置にして「単 4」乾電池を挿入してください。
- 違う種類の乾電池を一緒にして使用しないでください。
- 使用済みの乾電池と新しい乾電池を一緒に使用しないでください。混ぜて使用した場合、液漏れが発生したり、乾電池の寿命が短くなったりす る可能性があります。
- 切れた乾電池は乾電池収納部で液漏れする可能性があるため、直ちに取り出してください。皮膚が負傷する可能性があるため、乾電池から漏 れた酸に触れないでください。
- 電池を火や加熱炉に廃棄したり、機械的に押しつぶしたり切断したりすると、爆発する恐れがあります。電池を非常に高温になる環境に放置する と、爆発や可燃性の液体またはガスの漏れが発生する可能性があります。また、電池を非常に低い空気圧にさらすと、爆発または可燃性の液体 またはガスの漏れを引き起こす可能性があります。

注記: 長期間にわたって使用しない場合は、乾電池収納部から乾電池を取り外してください。

### **3.3.4. リモコンの取り扱い**

- リモコンを落としたり、衝撃を与えたりしないでください。
- リモコンの内部に液体が入らないようにしてください。リモコンに水が入った場合は、乾いた布で直ちに拭いてください。
- 熱や蒸気を発生するものの近くに、リモコンを置かないでください。
- リモコンの乾電池を交換する以外の理由で、リモコンを分解しようとしないでください。

### **3.3.5. リモコンの動作範囲**

ディスプレイのリモコンセンサーにリモコンを向けてください。

ディスプレイのリモコンセンサーから 5 m、左右 20 度の範囲内でリモコンを使用してく ださい。

注記:

- ディスプレイのリモコンセンサーが直射日光や強い照明を浴びていたり、障害物が 信号伝達を妨害していたりすると、リモコンが適切に作動しないことがあります。
- リモコンの機能を向上させるため、IR センサーケーブルを使用してください。 ( 詳細については [4.4. IR](#page-17-1) 接続を参照してください )

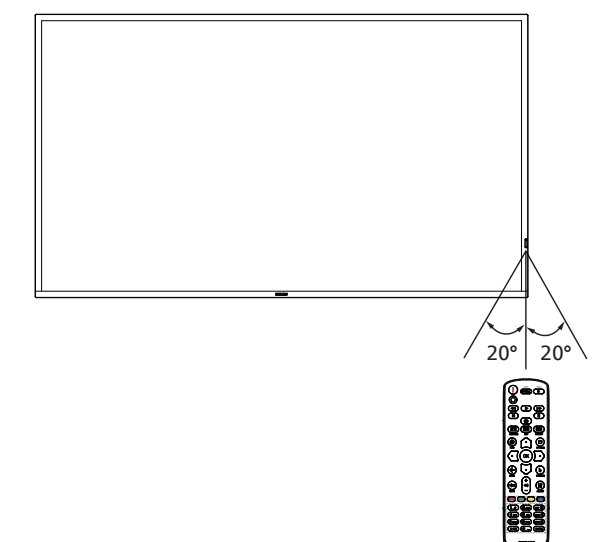

# <span id="page-15-0"></span>**3.4. USB カバー**

• USB カバーとネジで、USB スティックとマイクロ SD カードをカバーします。 1.USB スティックと Micro SD カードを取り付けます。 2. 付属のネジを使用して USB カバーを固定します。

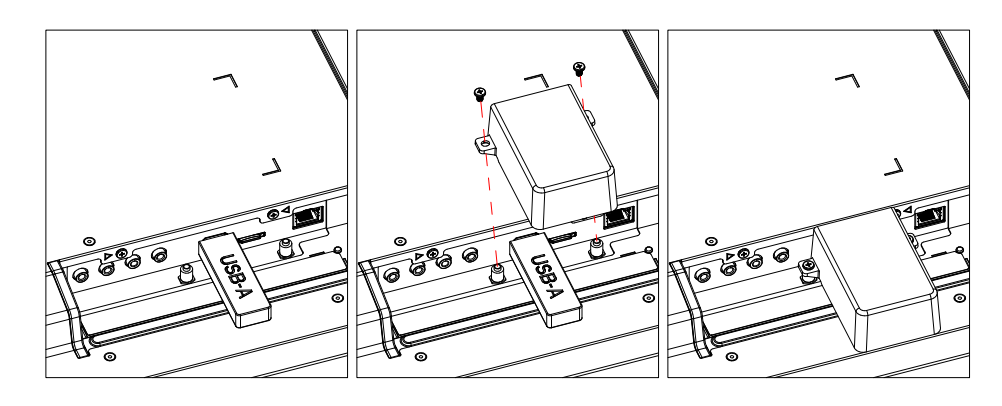

• 推奨される最大 USB スティックサイズ: 43BDL3117P / 50BDL3117P / 55BDL3117P:20( 幅 )x10( 高さ)x60( 奥行き) mm

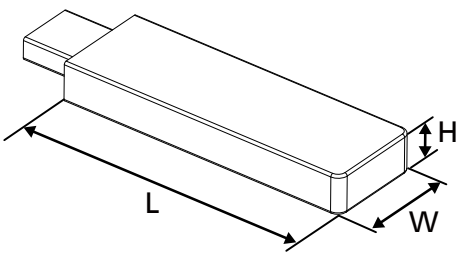

- **3.5. AC スイッチカバー**
- AC スイッチカバーを使用して、AC スイッチをカバーします。
- 1. AC スイッチカバーを取り付けます。
- 2. 付属のネジで AC スイッチカバーを固定します。

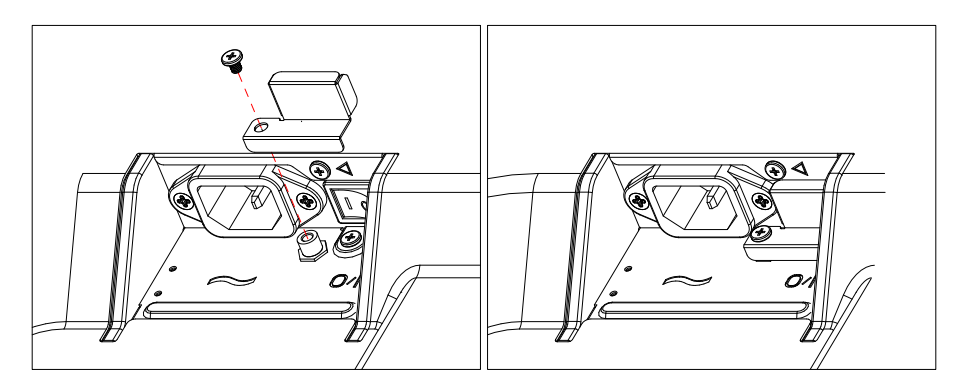

# <span id="page-16-0"></span>**4. 外部機器を接続する**

# **4.1. 外部機器 (DVD/VCR/VCD) の接続**

# **4.1.1. HDMI ビデオ入力の使用**

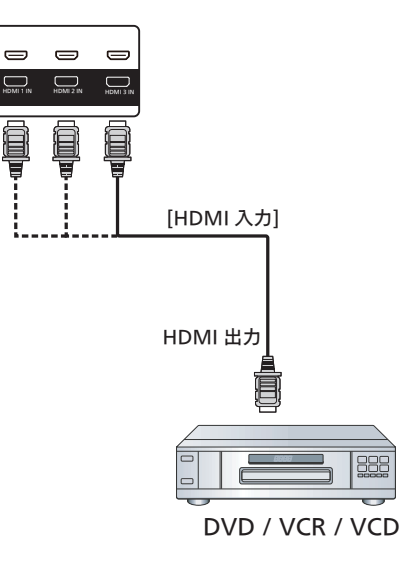

# **4.2. PC の接続**

# **4.2.1. DVI 入力の使用**

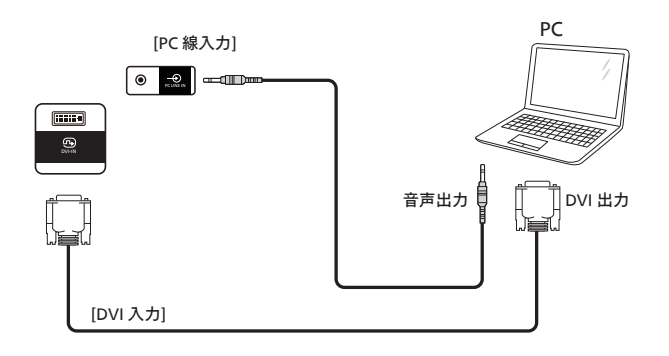

**4.2.2. HDMI 入力の使用**

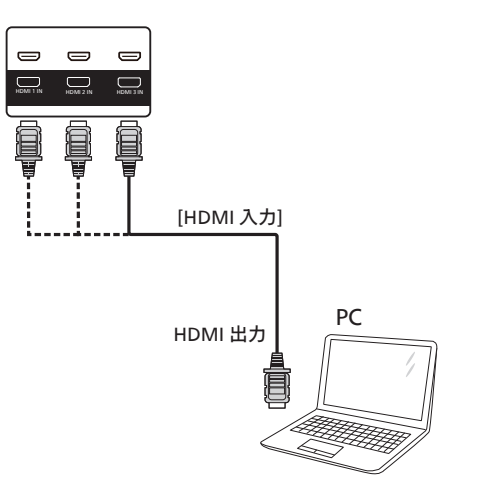

# <span id="page-17-0"></span>**4.2.3. DP 入力の使用**

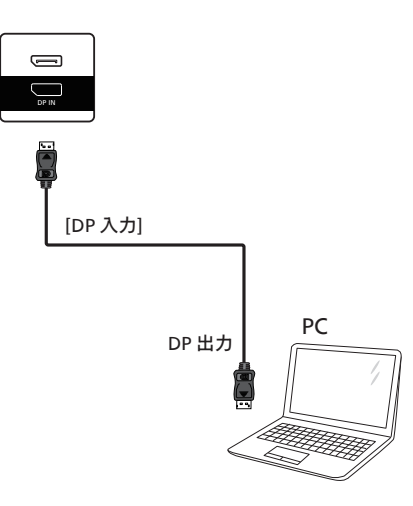

# **4.3. デイジーチェーン構成で複数のディスプレイを接続する**

複数のディスプレイを相互接続し、メニューボードなどの用途向けに、デイジーチェーン構成にすることができます。

# **4.3.1. ディスプレイコントロール接続**

ディスプレイ1 の [RS232 出力 ] コネクタをディスプレイ2 の [RS232 入力 ] コネクタに接続します。

<span id="page-17-1"></span>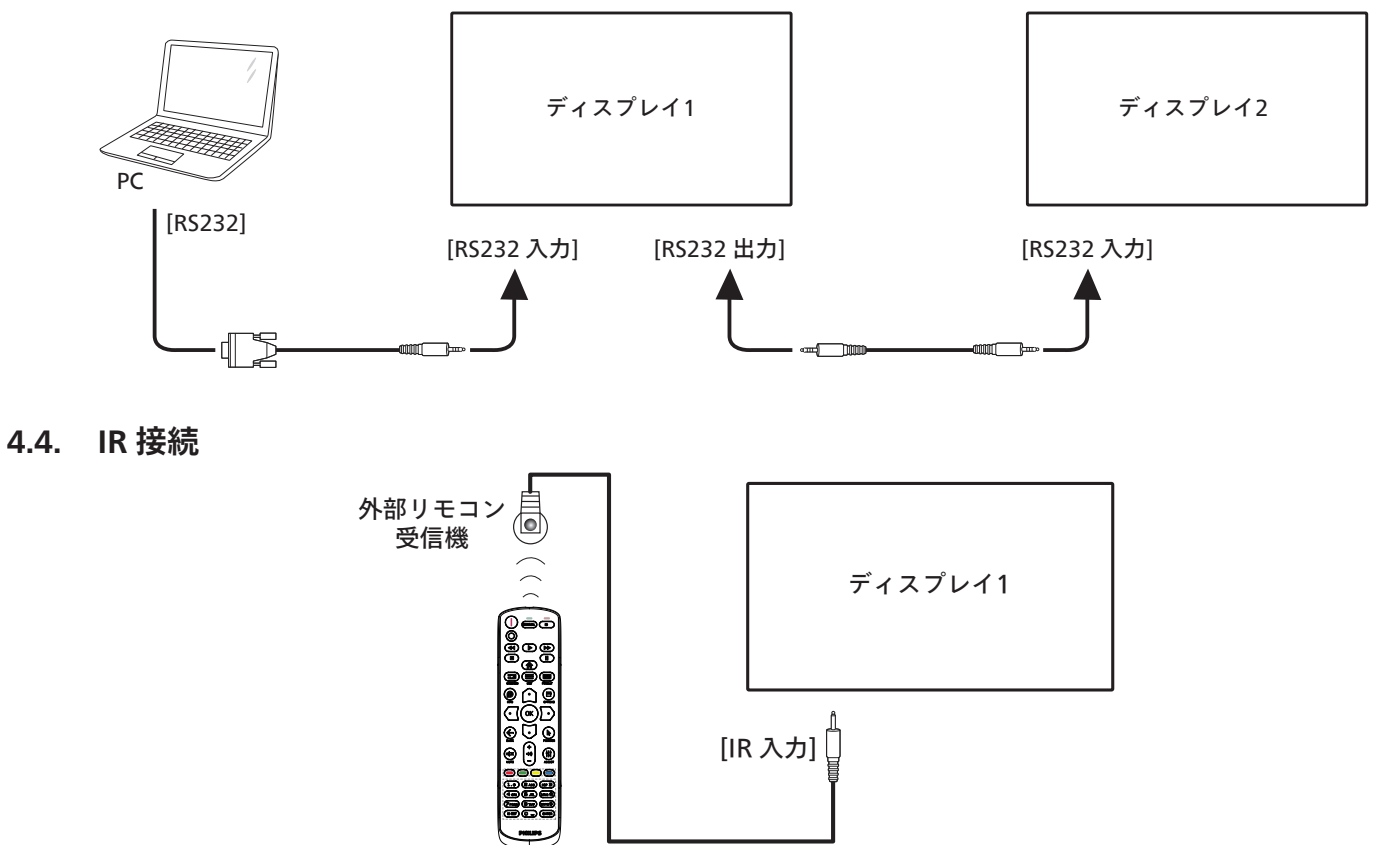

注記:

このディスプレイのリモコンセンサーは、[IR 入力 ] が接続されている場合、動作を停止します。

# <span id="page-18-0"></span>**4.5. IR パススルー接続**

<span id="page-18-1"></span>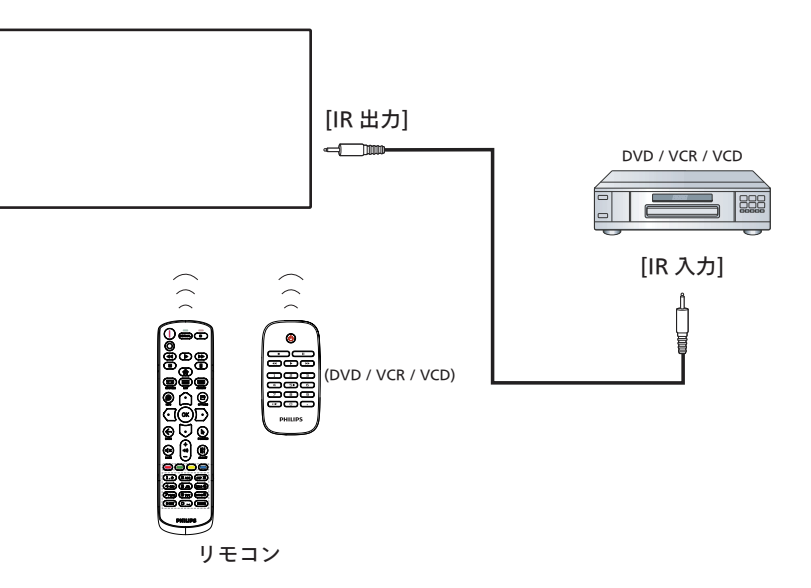

# **4.6. ケーブルを使ったネットワーク接続**

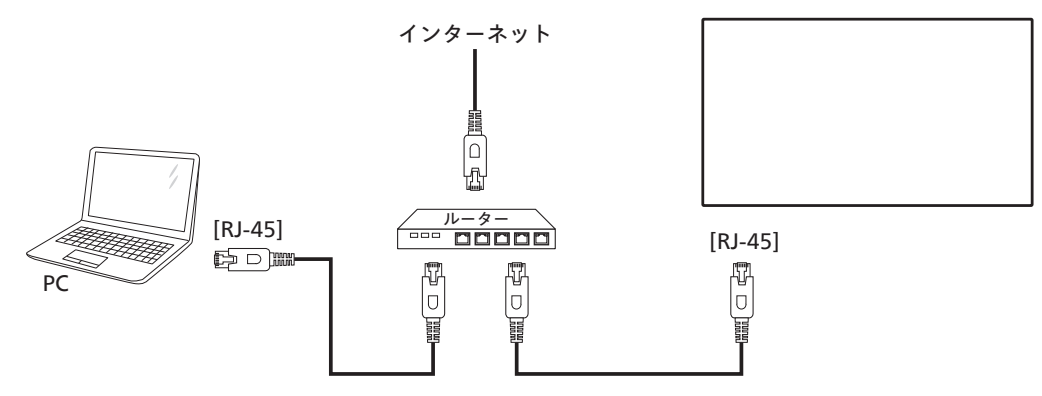

### **ネットワーク設定:**

- 1. ルーターの電源を入れ、DHCP 設定を有効にします。
- 2. イーサネットケーブルを使って、ルーターを本ディスプレイに接続します。
- 3. リモコンの [ ] ホーム ボタンを押した後に、セットアップを選択します。
- 4. ネットワークに接続するを選択して、[ 〇 ] ボタンを押します。
- 5. 本ディスプレイがネットワーク接続を検出するまで待ちます。
- 6. [ エンドユーザーライセンス同意書 ] ウィンドウが表示されたら、同意書を受け入れてください。
- 注記: EMC 指令に準拠するため、シールドされた CAT-5 イーサネットケーブルを使って接続してください。

# <span id="page-19-0"></span>**5. 取り扱い**

注記: この章で説明されている操作ボタンは、特に記述のない限り リモコン上にあるボタンを指します。

# **5.1. USB デバイスのマルチメディアファイルを再 生する**

1. 本製品の USB ポートに USB デバイスを接続します。

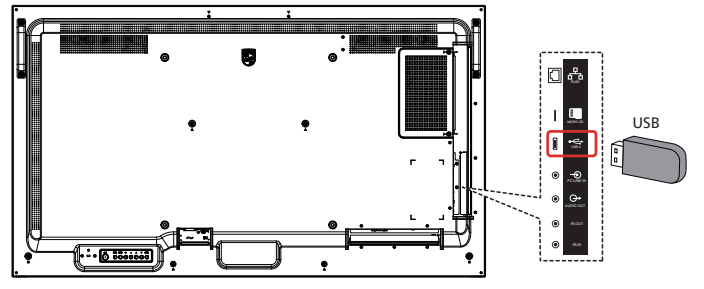

2. [ = ] ソース ボタンを押して、Media Player ( メディアプレ ーヤー)を選択し [ OK ] ボタンを押します。

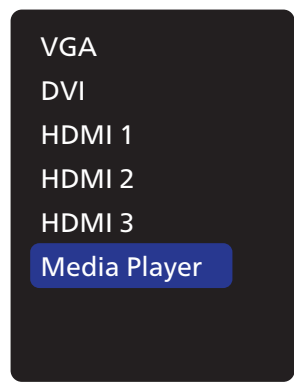

3. 接続された USB デバイスの再生可能なファイルは自動的に検出 されます。ファイルは自動的に次の 3 つのタイプに分類されます。 Photo(写真)、Music(音楽)および Movie(ムービー)。

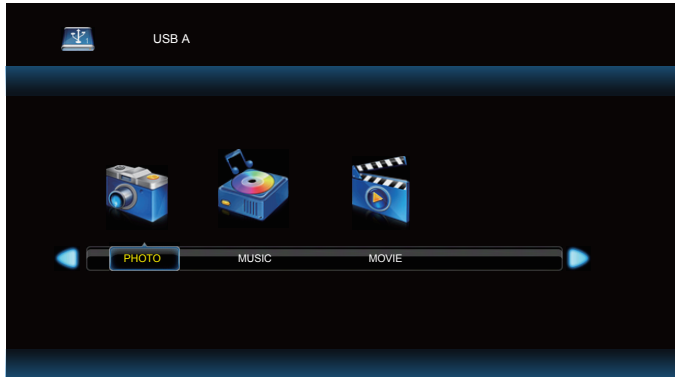

- 4. 項目を選択するには [ 口 ] または [  $\Box$  ] ボタンを押します。再生リ ストを表示するには [ 〇 ] ボタンを押します。
- 5. ファイルを選択するには [ △ ]、[ ]、[ ⊙ ] または [ ▷ ] ボタンを 押します。再生するには [○K]または [▶ ] ボタンを押します。
- 6. 画面上の説明に従って再生オプションを操作します。
- 7. [再生]ボタン (▶ | ← ▶ )を押して再生を操作します。

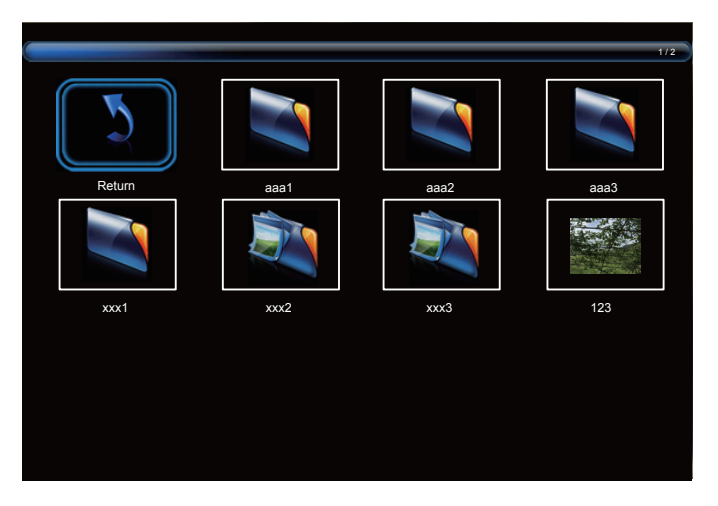

8. 最上位レイヤーに戻るには、[ 凸 ]、[ ▽ ]、[ ⊙ ] または [  $\Box$  ] ボタ ンを押して、「Return」 (戻る)項目を選択してから、「〇K1ボ タンを押します。

# <span id="page-20-0"></span>**6. OSD メニュー**

オンスクリーンディスプレイ(OSD) 構造の全体図を以下に示します。 この全体図は、ディスプレイをさらに調整する場合の参照として使用 できます。

**6.1. OSD メニューをナビゲートする**

# **6.1.1. リモコンを使用して OSD メニューをナビゲートす る**

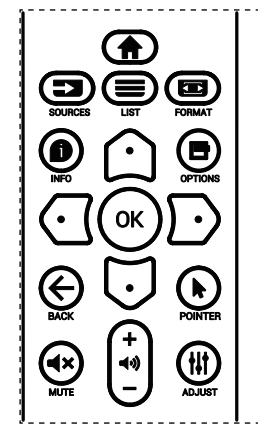

- 1. リモコン上の [ ▲ ] ボタンを押して、OSD メニューを表示します。
- 2. [ △ ] ボタンもしくは [ 〇 ] ボタンを押して、調整したい項目を選 択します。
- 3. **[OK] または [ D ] ボタンを押して、サブメニューに入ります。**
- 4. サブメニュー内では、[ △ ] ボタンまたは [ ] ボタンまたは項目 を切り換えて、[ ○ ] ボタンまたは [ □ ] ボタンを押して設定を調 整します。サブメニューがある場合には、[OK] または [ 口 ] ボタン を押してサブメニューに入ります。
- 5. [←]ボタンを押して直前のメニューに戻るか、または [●]ボタ ンを押して OSD メニューを離れます。

#### **6.1.2. ディスプレイのコントロールボタンを使用して、 OSD メニューをナビゲートする**

- 1. [ **メニュー** ] ボタンを押して、OSD メニューを表示します。
- 2. [ 十 ] ボタンもしくは [ 一 ] ボタンを押して、調整したい項目を選 択します。
- 3. [+]ボタンを押して、サブメニューに入ります。
- 4. サブメニュー内では、[▲]ボタンまたは [▼] ボタンまたは項目 を切り換えて、[十] ボタンまたは [一] ボタンを押して設定を調 整します。サブメニューがある場合には、[十] ボタンを押してサブ メニューに入ります。
- 5. **[ メニュー]** ボタンを押して直前のメニューに戻るか、または **[ メニ ュー ]** ボタンを押して OSD メニューを離れます。

**6.2. OSD メニューの概要**

#### **6.2.1. 映像設定メニュー**

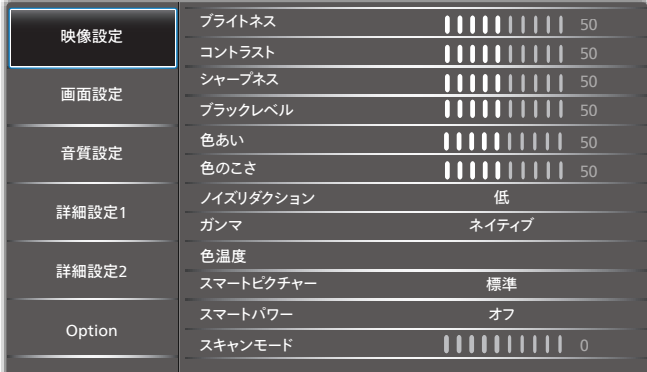

#### **ブライトネス**

本ディスプレイのバックライトの明るさを調整します。

**コントラスト**

入力信号に対する画像のコントラスト比を調整します。

**シャープネス**

この機能により、常に鮮明な画像をデジタルで保持することができま す。

画像モードごとに画像のシャープネスを調整します。

**ブラックレベル**

背景用の画像の輝度を調整します。

注記 :sRGB 映像設定モードは標準であり、変更することができません。

**色あい ( 色調 )**

画像の色合いを調整します。

+ ボタンを押すと、肌色が緑色に変わります。

- ボタンを押すと、肌色が紫色に変わります。

注記:ビデオモードのみ。

色のこさ(彩度)

- 画像の色のこさを調整します。
- + ボタンを押して、色のこさを増やします。
- ボタンを押して、色のこさを減らします。

注記:ビデオモードのみ

#### **ノイズリダクション**

ノイズリダクションレベルを調整します。

#### **ガンマ**

ディスプレイガンマを選択します。信号入力の輝度性能曲線を指しま す。{ ネイティブ } / {2.2} / {2.4} / {S gamma} / {D-image} から選択 します。

注記 :sRGB 映像設定モードは標準であり、変更することができません。

#### **色温度**

色温度を調整するために使用します。

色温度が下がると画像は赤みを帯び、色温度が上がると青みを帯び ます。

#### <span id="page-21-0"></span>**スマートピクチャー**

PQ 設定

{ 標準 }/{ 高輝度 }/{Warm}。

#### **スマートパワー**

スマートパワー制御は、輝度制御に相対的ではありません:

- 1. 初期設定輝度 70(0 ~ 100 の範囲) 最大消費電力の 70%の消費電力になります。
- 2. スマートパワー オフ:適応されません 中:現在設定に対して消費電力を 65% 削減。 高:現在設定に対して消費電力を 80%削減。

#### **映像リセット**

映像設定メニューですべての設定をリセットします。 「はい」を選択し、「設定」ボタンを押して、工場出荷時プリセットデータ を復元します。 「終了」ボタンを押して、キャンセルし、前のメニューに戻ります。

### **6.2.2. 画面設定メニュー**

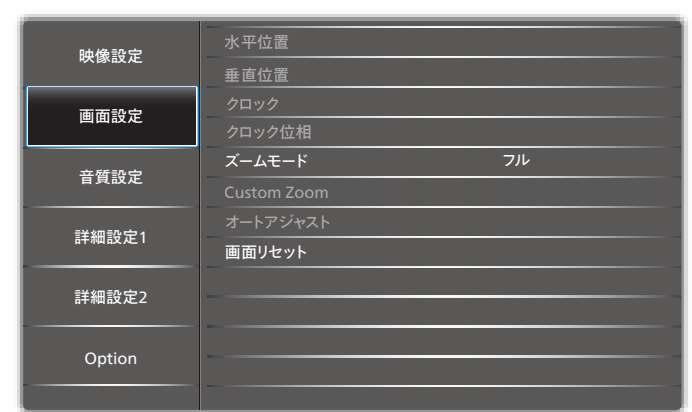

#### **水平位置**

LCD の表示領域内に画像の水平位置を制御します。 + ボタンを押して、画面を右に移動します。 - ボタンを押して、画面を左に移動します。 注記:VGA 入力のみ。

#### **垂直位置**

LCD の表示領域内に画像の垂直位置を制御します。 + ボタンを押して、画面を上に移動します。 - ボタンを押して、画面を下に移動します。 注記:VGA 入力のみ。

#### **クロック**

+ ボタンを押すと、画面上の画像の幅が右に拡張します。 - ボタンを押すと、画面上の画像の幅が左に縮小します。 注記:VGA 入力のみ。

#### **クロック位相**

この設定を増やすまたは減らすことにより、焦点、鮮明度、および、画 像の安定性を改善します。

注記:VGA 入力のみ。

## **ズームモード**

PC モード: {フル } / {4:3} / {1:1} / {16:9}/ {21:9}/ { カスタム }。 ビデオモード: {フル } / {4:3} / {1:1} / {16:9}/ {21:9}/ { カスタム }。 \* ズームモード設定は、入力により定義されます。マルチウィンドウで 入力する場合、設定は同じ入力を持つウィンドウに適用されます。

#### 情報 OSD には、最新設定が表示されます。

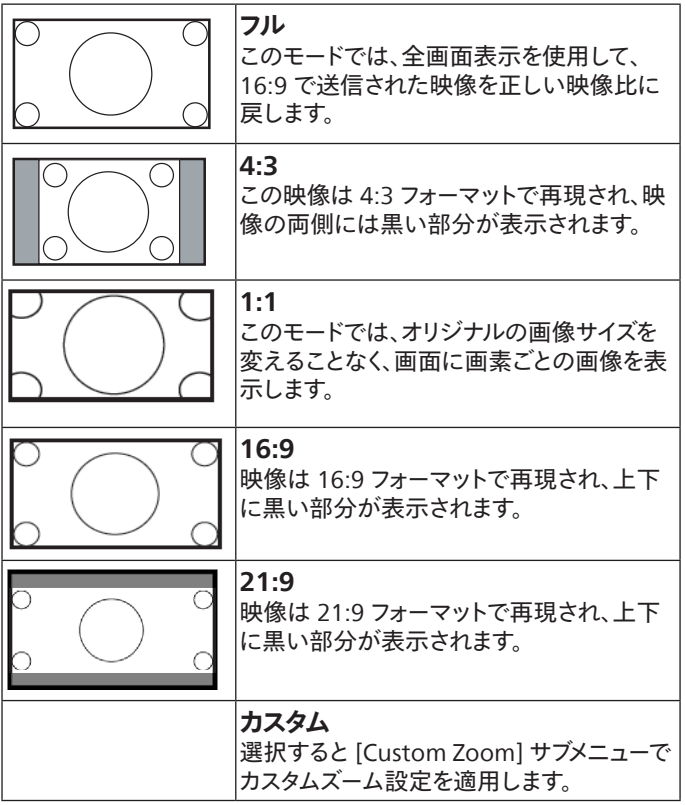

#### **CUSTOM ZOOM**

この機能は、表示したい画像に合わせるため、ズーム設定をカスタマ イズするのに使用できます。

注記: この項目は { **ズームモード**} 設定が { **カスタム** } に設定され ているときにのみ機能します。

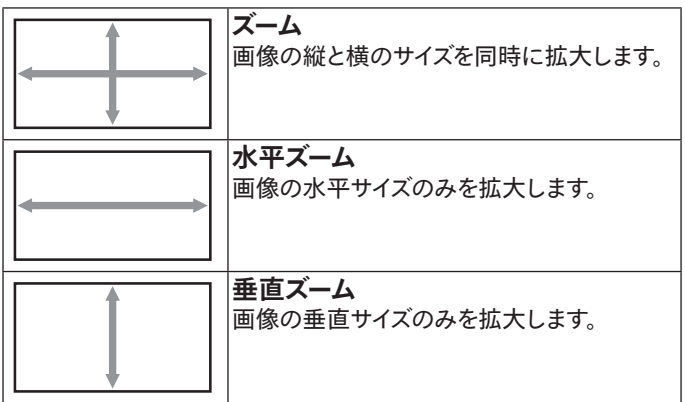

<span id="page-22-0"></span>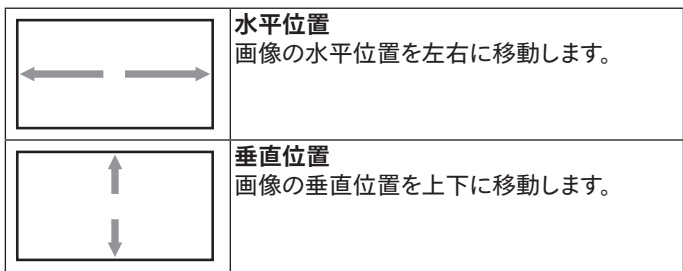

#### **オートアジャスト**

「設定」を押して、水平位置、垂直位置、クロック、位相を自動的に調 整します。

注記:VGA 入力のみ。

#### **画面リセット**

画面設定メニューのすべての設定を工場出荷時の値にリセットしま す。

### **6.2.3. 音質設定**

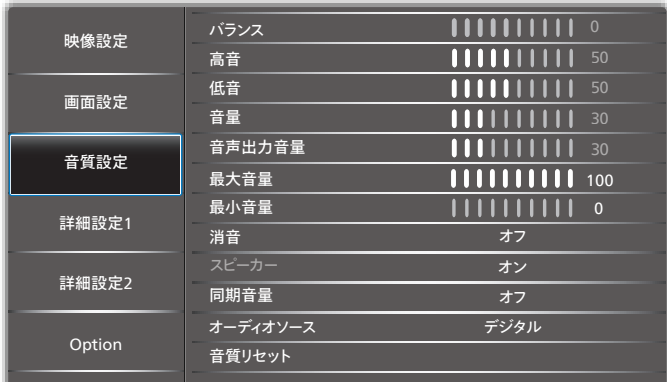

#### **バランス**

左右の音声出力のバランスの強弱を調整します。

# **高音**

高音の増減を調整します。

#### **低音**

低音の増減を調整します。

**音量**

音量を調整します。

#### **音声出力音量**

ライン出力の音声出力レベルの増減を調整します。

最小音量 ≤ 音量 ≤ 最大音量

注記:オーディオ出力同期がオンの場合、この機能は無効になります。

#### **最大音量**

最大音量を設定します。

#### **最小音量**

最小音量を設定します。

#### **消音**

消音機能のオン/オフを切り替えます。

#### **スピーカー**

内蔵スピーカーをオン / オフにします。

注記:この機能は、「オーディオ出力同期」がオンの場合にのみ使用で きます。

#### **同期音量**

音声出力 (ライン出力 ) の音量調整機能を有効 / 無効にして、内部 スピーカーと同期しますが、PD 内部スピーカーの音は強制的にミュー トされます。

#### **オーディオソース**

オーディオ入力ソースを選択します。 アナログ:オーディオ入力からの音声。 デジタル:HDMI/DVI オーディオからの音声 Displyport:DP からの音声。

#### **音質リセット**

音質設定メニューのすべての設定を工場出荷時の値にリセットしま す。

### **6.2.4. 詳細設定 1 メニュー**

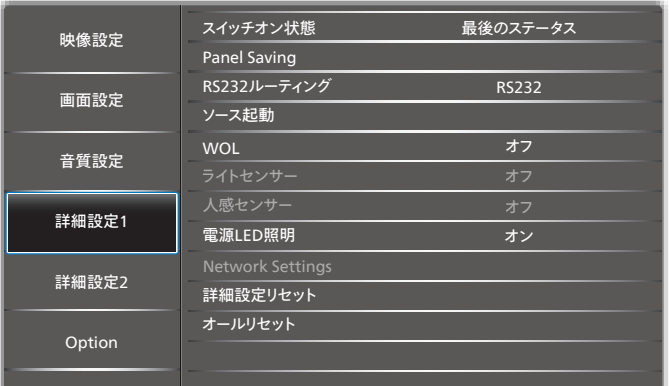

#### **スイッチオン状態**

次回電源コードを接続するときのディスプレイの状態を選択します。

- { 電源オフ} 電源コードが壁コンセントに接続されているとき、デ ィスプレイはオフのままになります。
- { 強制オン } 電源コードが壁コンセントに接続されているとき、デ ィスプレイはオンのままになります。
- { 最後のステータス } 電源コードを外して再び取り付けると、ディ スプレイは前の電源ステータス ( オン / オフ/ スタンバイ) に戻り ます。

#### **Panel saving**

パネルの焼き付きやゴーストの発生を抑えるために、Panel saving を有効にしてください。

- {ブライトネス } { オン } を選択すると、画像の輝度が適切なレベ ルに減少されます。選択されているとき、映像設定メニューのブラ イトネス設定は使用できなくなります。
- { ピクセルシフト} 画像のサイズを変更したり、上下左右に画像 をずらすための時間間隔を設定します。(自動)/ $\{10 \sim 900\}$ 秒/ $\{$ オ フ}

#### **RS232 ルーティング**

ネットワーク制御ポートを選択します。

こちらより選択します:{RS232} / {LAN ->RS232}。

#### **ソース起動**

起動時にソースを選択します。

- 入力:起動時に入力ソースを選択します。
- プレイリスト:メディアプレーヤーソースに対する再生一覧のインデ ックスを選択します。

#### なし:{OPTION}

-> { 自動再生 } に依存する再生一覧の自動再生機能はありません。

<span id="page-23-0"></span>1 ~ 7:再生一覧の番号。

自動再生:自動再生機能。

#### **WoL**

ウェイクオン LAN 機能のオンまたはオフへの切り替えを選択します。 こちらより選択します: {オフ} / {オン}

#### **ライトセンサー (Philips アクセサリー CRD41 外部センサーボックス が必要です )**

環境の明るさに応じて、バックライト調整のオンまたはオフへの切り 替えを選択します。

こちらより選択します: {オフ} / {オン}

#### **人感センサー (Philips アクセサリー CRD41 外部センサーボックス が必要です )**

この機能は、人の存在を感知するとバックライトをオンにし、一定時 間後にオフにします。

オプションは次の通りです:

• {オフ)(デフォルト),{10 Min.},{20 Min.},{30 Min.},{40 Min.},{50 Min.}、{60 Min.}

#### **電源 LED 照明**

インジケータをオフにするには { オフ} を選択します。

#### **Network settings**

- DHCP 有効 -> IP アドレス / サブネットマスク / デフォルトゲートウ ェイを変更できません
- DHCP 無効 -> IP アドレス / サブネットマスク / デフォルトゲートウ ェイを手動で入力できます。

#### **詳細設定リセット**

詳細設定 1 メニューのすべての設定を工場出荷時の値にリセットし ます。

#### **オールリセット**

OSD メニューの中のすべての設定、{ 映像設定 }、{ 画面設定 }、{ 音 質設定 }、{ 子画面設定 }、{ 詳細設定 1}、{ 詳細設定 2}、{Advanced option} を工場出荷時の値にリセットします。

[ - ] または [ - ] ボタンを押して { リセット } を選択し、[OK] を押し てリセットします。

# **6.2.5. 詳細設定 2 メニュー**

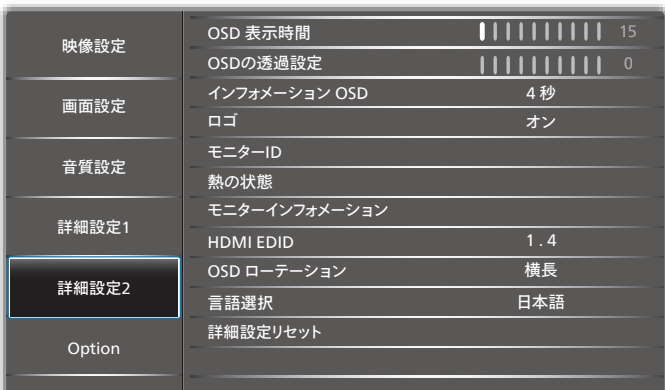

#### **OSD 表示時間**

OSD ( オンスクリーンディスプレイ) メニューが画面に表示される時間 を設定します。

オプションは次の通りです:{5 ~ 100} 秒。

#### **OSD の透過設定**

OSD の透過設定を調整します。

- {0} 透過設定はオフです。
- {1-100} 透明度レベル 1 ~ 100。

#### **インフォメーション OSD**

画面の右上部に情報 OSD が表示する時間を設定します。インフォメ ーション OSD は入力信号が変更されると表示されます。

インフォメーション OSD は { オフ} を選択すると画面に残ります。

オプションは次の通りです:{1 ~ 60} 秒。

#### **ロゴ**

ディスプレイをオンに切り替えるときのロゴの画像の有効または無効 を選択します。

オプションは次の通りです: {オフ} / {オン}

#### **モニター ID**

RS232 接続経由で本製品を制御するための ID 番号を設定します。 本製品を複数台接続する場合には、各ディスプレイに一意の ID を割 り当てることが必要です。モニター ID の番号範囲は 1 ~ 255 の間 です。

- {1-255} { モニター ID} デフォルト設定は 1 です。
- {1-254} { モニターグループ } デフォルト設定は 1 です。
- {1-15} {Tiling マトリックス } デフォルト設定は 1 です。
- { 自動 ID} { 自動 ID} 設定機能では、{Tiling マトリックス } 設定 に従って接続されたマシンの { モニター ID} を設定することがで きます。例:Tiling マトリックスは 4として設定されます。
- {Tiling マトリックス }: Tiling マトリックスの番号範囲は 1 ~ 15 の間です。デフォルト設定は 1 です。

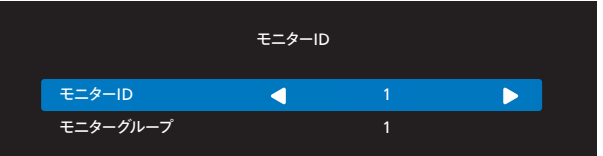

- { 自動 ID}: オプションは次の通りです。{Start} ( 開始 ) / { 終了 }。 デフォルトは { 終了 } です。
- 開始オプションに切り替えると、マシンの ID は現在の ID から前 に戻って設定されます。 設定が完了すると、オプションは自動的に終了します。 この機能を使用するには、すべてのマシンを RS-232 ケーブルで シリアル接続し、その制御ポートを RS-232 に設定します。

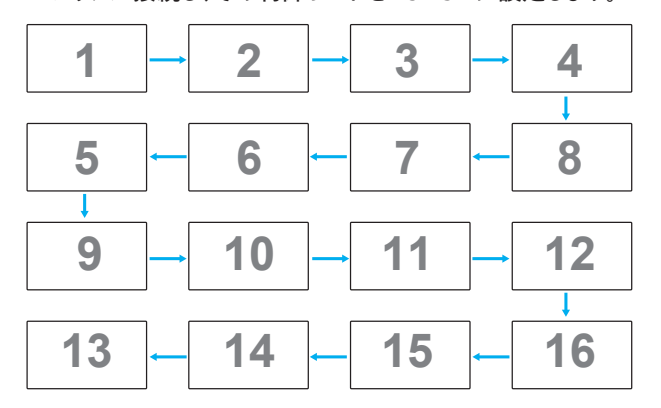

#### <span id="page-24-0"></span>**熱の状態**

この機能により、いつでも温度状態を確認することができます。

#### **モニターインフォメーション**

入力ソース、解像度、Model Name、SW Version、シリアル番号、 Operation Hours、MAC アドレスなどのディスプレイに関する情報を 表示します。

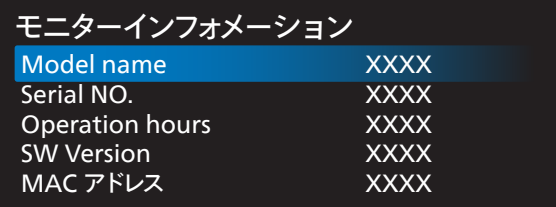

#### **HDMI EDID**

HDMI EDID タイプをの切り替えます:{HDMI 1.4}、{HDMI 2.0}。

**OSD ローテーション**

#### 横長 / 縦長

#### **言語選択**

OSD メニュー言語を設定します。

#### **詳細設定リセット**

詳細設定 2 メニューのすべての設定を工場出荷時の値にリセットし ます。

### **6.2.6. Option**

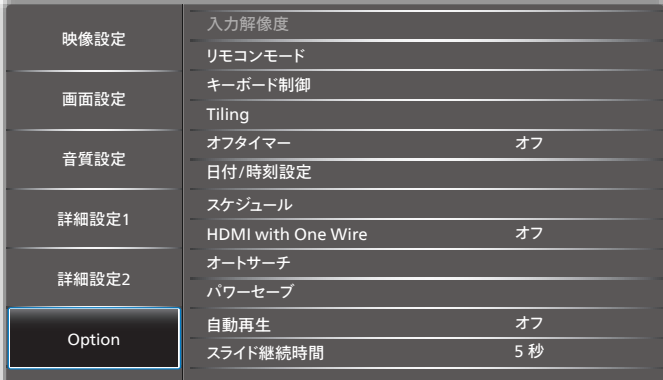

#### **入力解像度**

VGA 入力の解像度を設定します。これは、本製品が VGA 入力解像 度を正しく検出できない場合にのみ必要です。

注記: この項目は VGA 入力でのみ有効です。 オプションは次の通りです:

- {1024x768 / 1280x768 / 1360x768 / 1366x768}
- {1400x1050 / 1680x1050}
- {1600x1200 / 1920x1200}
- { 自動 }:解像度を自動的に決定します。

選択された設定は、電源を入れ直した後で有効となります。

#### **リモコンモード**

RS232C 接続によって複数のディスプレイが接続されている場合、リ モート制御の操作モードを選択します。

- {ノーマル } すべてのディスプレイは、リモコンで正常に動作させ ることができます。
- {Primary} このディスプレイを、リモコン操作用の 1 次ディスプレ イとして指定します。リモコンでは、このディスプレイのみを操作で きます。(Primary モードでは、常に、IR キーは、モニター ID/ グル ープ設定にかかわらず処理されます)。
- {Secondary} このディスプレイを 2 次ディスプレイとして指定しま す。このディスプレイはリモコンでは操作できず、RS232C 接続を 通して 1 次ディスプレイからの制御信号のみを受信します。
- { すべてロック } / { 音量以外すべてロック } / { 電源以外すべて ロック } / { 電源と音量以外を全ロック } - このディスプレイのリモ コン機能をロックします。ロック解除するには、リモコンの [ ● ] INFO ボタンを 6 秒間長押しします。

#### **キーボード制御**

このボタンを選択すると、キーボード( コントロールボタン ) 機能が有 効または無効になります。

- { ロック解除 } キーボード機能を有効にします。
- { すべてロック } / { 音量以外すべてロック } / { 電源以外すべて ロック } / { 電源と音量以外を全ロック } - キーボード機能を無効 にします。
- 注記: 「キーボードコントロールロックモード」この機能は、すべて のキーボード制御機能へのアクセスを完全に無効にします。 キーボードコントロールロックの有効 / 無効を切り替えるに は、[+]と[1] ボタンを 3 秒以上押し続けます。

#### **Tiling**

この機能を使うと、最大 225 台のディスプレイ( 縦に最大 15 台、横 に最大 15 台 ) からなるひとつの大型スクリーン配列 ( ビデオウォー ル ) で作成することができます。この機能はデイジーチェーン接続が 必要です。

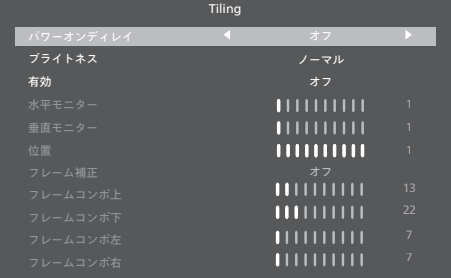

• パワーオンディレイ パワーオンディスプレイ時間 ( 秒 )を設定します。複数台のディスプ レイが接続されている場合、デフォルトのオプション { 自動 } を使 って、ID 番号に従って各ディスプレイを順番にパワーオンすること ができます。

オプションは : { オフ (0)/ 自動 (1)/2 ~ 255} です

- ブライトネス : {ノーマル }/{ACS} {ノーマル:全体的な画像と背景画面のブライトネス(バックライト) } を調節します。 {ACS}:自動校正システム。調整前のデフォルト値は、OSDブライト ネス値と同じです(例えば、70)。
- 有効 有効タイル機能を有効または無効にします。{ オン } の場合、本デ ィスプレイは { 水平モニター}、{ 垂直モニター}、{ 位置 }、および {フ レーム補正 } の設定を適用します。
- 水平モニター 水平側のディスプレイ数を選択します。
- 垂直モニター 垂直側のディスプレイ数を選択します。
- 位置
- 画面マトリックス内の本製品の位置を選択します。 例:2 x 2 の画面マトリックス(ディスプレイ 4 台)

水平モニター = ディスプレイ 2 台 垂直モニター = ディスプレイ 2 台

水平モニター

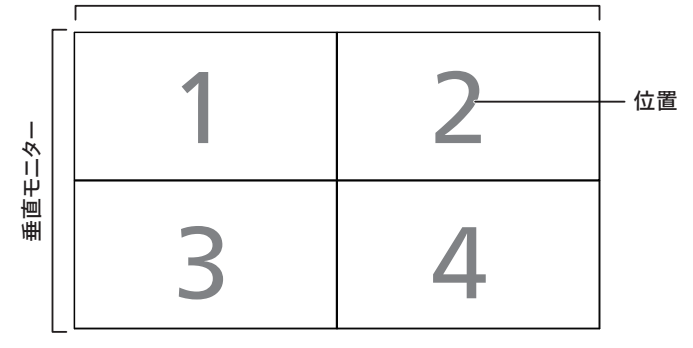

例:5 x 5 の画面マトリックス(ディスプレイ 25 台) 水平モニター = ディスプレイ 5 台 垂直モニター = ディスプレイ 5 台

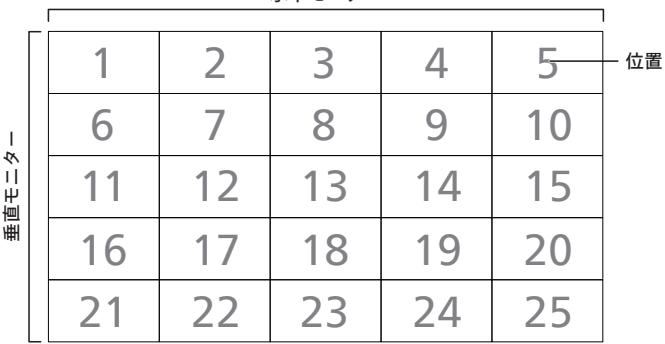

水平モニター

• フレーム補正

フレーム補正機能をオンまたはオフにするかを選択します。{オン } を選択した場合、画像を正確に表示するためにディスプレイは画 像を調整してディスプレイのベゼル幅を補正します。

- フレームコンポ上 上フレーム補正を調整します。
- フレームコンポ下 下フレーム補正を調整します。
- フレームコンポ左 左フレーム補正を調整します。
- フレームコンポ右 右フレーム補正を調整します。

#### **オフタイマー**

自動電源オフ時間(時間単位)で設定します。

#### **日付 / 時刻設定**

本製品の内部時計に設定された現在の日付と時刻を設定します。

メモ:

サマータイム設定の定義と動作 :

現在のサマータイム設定は、時計でサマータイムのオン / オフを調整 する方法を知らないユーザー向けのリマインダーツールとして動作し ます。

これは、実際の時計を自動的に調整しません。問題は、地域または国 で定義された時計を調整するときの標準ルールがないことです。この 問題を解消するため、サマータイムの開始日と終了日をユーザーが設 定できる必要があります。サマータイム補正がオンになっている場合 ( ユーザーが選択可能 )、実際の時計はサマータイムをオンおよびオフ する日付として設定されている時刻に調整する必要があります。サマ ータイム設定の開始日の 2 時に時計を 1 時間進めてください。サマ ータイム設定の終了日の 2 時に時計を 1 時間遅らせてください。

既存のサマータイムオン / オフメニュ項目が以下のメニュー構造に置 き換えられます :

メニュー項目 {Daylight saving} ( サマータイム ) に、以下の項目が 含まれたサブメニューが開きます :

- メニュー項目 { サマータイム開始日 } 選択項目 {1 番目、2 番目、 3 番目、4 番目、最後 } 日曜日の選択項目 {1 ~ 12 月 }
- メニュー項目 { サマータイム終了日 } 選択項目 {1 番目、2 番目、 3番目、4番目、最後 } 日曜日の選択項目 {1 ~ 12 月 }
- メニュー項目 { 補正時間 } 選択項目 {0.5、1.0、1.5、2.0} 時間
- メニュー項目 {Daylight saving} (サマータイム) 選択項目 {オン、 オフ}

「Daylight saving」 (サマータイム)が「オン」の場合、サマータイム 設定 (2015 年 4 月 5 日の 2 時に時刻が 1 時間遅く設定される、ま たは、2015 年 10 月 25 日の 2 時に時刻が 1 時間早く設定されるな ど ) で、実際の時計が自動的に調整されるはずです。

#### **スケジュール**

この機能により、最大 7 つの異なるスケジュールされた時間間隔で本 製品をアクティブにするプログラムができるようになります。

以下の選択が可能です :

- 本製品を電源オン、電源オフにする時間。
- 本製品をアクティブにする曜日。
- スケジュールされた各稼働期間で、本製品がどの入力ソースを使 用するか。
- 注記: この機能を使用する前に、{ 日付 / 時刻設定 } メニューで 現在の日付と時刻を設定することをおすすめします。
- 1. [OK] または [  $\overline{1}$ ] ボタンを押して、サブメニューに入ります。

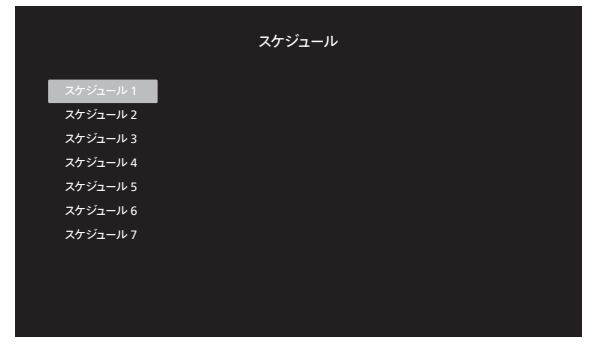

2. [ △ ] または [ ○ ] ボタンを押してスケジュール項目 (1-7 の項 目番号)を選択し、[OK] または [ ○ ] ボタンを押して、サブメニュ ーに入ります。

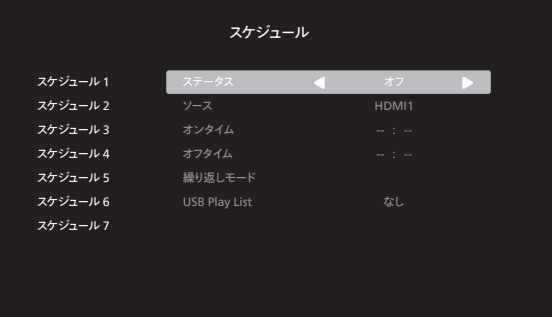

- {ステータス}-[ ⊙]または [ ⊙ ] ボタンを押して、ステータスオ ンまたはオフを選択します。
- {ソース}-[ < ]または [ 厂 ] ボタンを押して、入力ソースを選択 します。
- {オンタイム}-[△]または[○]ボタンを押して調整すると、 指定した時間にディスプレイがオンになります。
- {オフタイム}-[△]または[【フ]ボタンを押して調整すると、指 定した時間にディスプレイがオフになります。 電源オンまたは電源オフのスケジュール機能を使用しない場合 は、時間と分のオプションを空のままにします。
- {繰り返しモード}-[厂}]ボタンを押して、このスケジュール項目 が何曜日に有効になるか選択し、次に [OK] ボタンを押します。 注記:

スケジューラーは、繰り返しがないか、1 つのスケジュール日のみ が選択されている場合、1 つのスケジュールで深夜を超えて作業 することはできません。

3. さらにスケジュール設定を行うには、[←]を押して、上記のステ ップを繰り返します。スケジュール項目の番号の横にあるボックス の中のチェックマークは、選択されたスケジュールが有効であるこ とを示しています。

メモ:

- スケジュールが重なった場合、スケジュールされた電源 ON 時間 がスケジュールされた電源 OFF 時間よりも優先されます。
- 同じ時間に2つのスケジュール項目がプログラムされている場合、 番号の高いスケジュールが優先されます。例えば、項目 1と項目 2 の両方が、本製品を朝 7 時に電源 ON、夕方 5 時に電源 OFF する設定されている場合、スケジュール項目 2 のみが有効となり ます。

#### **HDMI with One Wire**

CEC 制御。

- { オフ} CEC を無効にします。( デフォルト)
- { オン } CEC を有効にします。

#### **オートサーチ**

この機能により、ディスプレイは利用可能な信号源を自動的に検出し て表示することができます。

• { オフ} - 入力が接続されると、手動での選択のみとなります。 選択した入力からの信号がある場合は、システムが各オプションの 検索順序に従って自動的に画像を表示するように設定します。

オプションは次の通りです:{ 自動 } / {フェールオーバ }

- { 自動 }: Dispalyport->VGA->DVI-I->HDMI1->HDMI2- >HDMI3->Media Player ( メディアプレーヤー )
- {フェールオーバ }
	- フェールオーバ 1: ユーザー定義の設定。デフォルト: HDMI1。
	- フェールオーバ 2: ユーザー定義の設定。デフォルト: HDMI1。
- フェールオーバ 3: ユーザー定義の設定。デフォルト: HDMI1。
- フェールオーバ 4: ユーザー定義の設定。デフォルト: HDMI1。
- フェールオーバ 5: ユーザー定義の設定。デフォルト: HDMI1。
- フェールオーバ 6: ユーザー定義の設定。デフォルト: HDMI1。
- フェールオーバ 7: ユーザー定義の設定。デフォルト: HDMI1。

プライマリ信号が失われた場合、ディスプレイは、優先順位リストで定 義されている次に使用可能なソースを検索することにより、フェールオ ーバーを開始します。

以下の条件でフェールオーバが一時停止し、信号が再び失われるとフ ェールオーバが再開されることに注意してください。

- ソース起動:ディスプレイの電源がオンになると、この OSD オ プションで定義されたソースに移動します。
- スケジューラー : スケジューラーによってディスプレイの電源が オンになると、現在の時刻に従って対応するソースに移動しま す。
- ユーザー操作 : 現在のソースが何であっても、ユーザーが手動 でソースを変更すると、フェールオーバは一時停止します。

電源投入後に第 1 優先ソースからフェールオーバが開始されるよう にするには、第 1 優先ソースもソース起動として設定してください。

#### **パワーセーブ**

- モード1 [TCP オフ、WOL オン、自動オフ]
- モード2 [TCP オフ、WOL オン、自動オン / オフ]
- モード3 [TCP オン、WOL オフ、自動オン / オフ]
- モード4 [TCP オン、WOL オフ、自動オン / オフなし ]

#### **自動再生**

ソースタイプの再生を選択します。オプションは次の通りです:{ オフ} / {SD}/ {USB}。

注記:

USB 自動再生を使用するには

1.USB ディスクに「autoplay」という名前のフォルダを作成します。 2.「autoplay」フォルダにアルファベットの名前のソース (PHOTO/ Movie) を入れます。

3. 起動するか、システムに USB を挿入すると、USB 自動再生機能が 自動的に開始されます。

#### **スライド継続時間**

自動再生と再生一覧の各画像の長さ。

#### **再生一覧**

再生する「プレイリスト」を 1 つ選択し、最大 7 つの「プレイリスト」をサ ポートします。

注記:

USB 再生一覧を使用するには

1.USB ディスクに「playlistN」という名前のフォルダを作成します。 (N はプレイリスト番号 1 ~ 7 を意味します。例:USB Play List 1: USB の「playlist1」フォルダ)

2.「playlistN」フォルダにアルファベットの名前のソース (PHOTO/ Movie) を入れます。

#### **USB クローン作成**

ディスプレイの設定を別のディスプレイにコピーします。 インポート:別のセットから設定をインポートします。 エクスポート:設定を別のセットにエクスポートします。

### **ファームウェアの更新**

SD または USB ディスクを介してファームウェアを更新します。

#### **オプションのリセット**

オプションメニューのすべての設定を工場出荷時の値にリセットしま す。

# <span id="page-28-0"></span>**7. 対応するメディア形式**

# **USB マルチメディアのフォーマット**

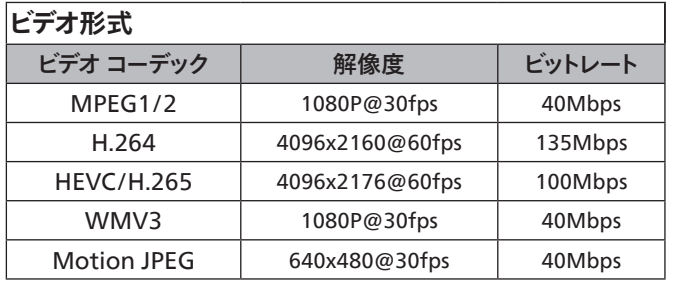

# **オーディオ形式**

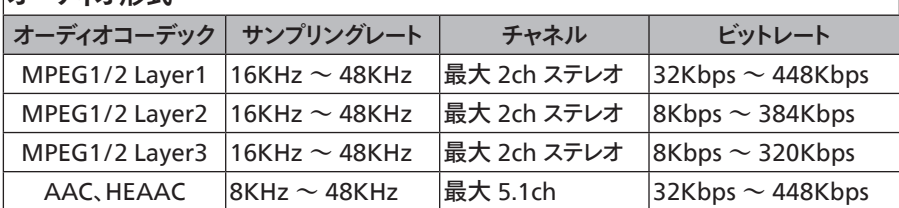

# **画像形式**

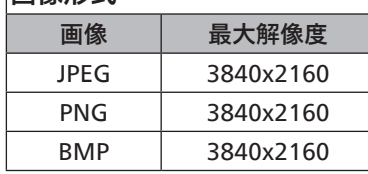

メモ:

- コンテンツが上記のテーブルに記された対応フレーム / 秒以上の標準ビットレート/フレーム率である場合、音声や動画が作動しない可能性が あります。
- コンテンツが上記のテーブルに記述された比率以上のビットレートやフレーム率である場合、再生すると途切れがちの映像になる可能性があり ます。

**HDCP サポートテーブル**

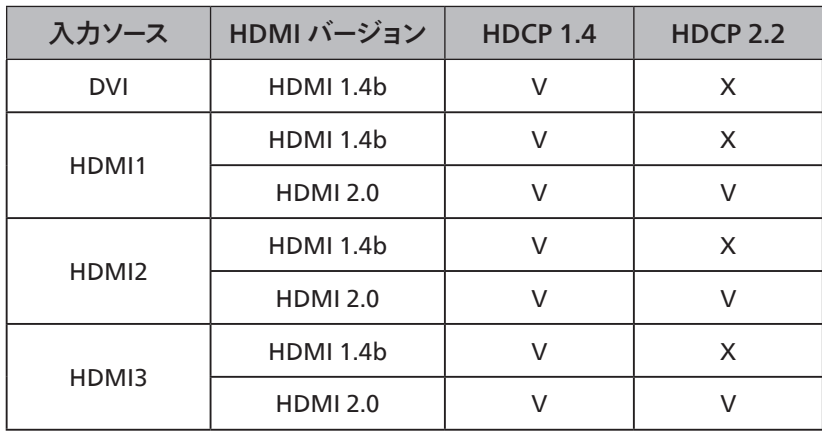

# <span id="page-29-0"></span>**8. 入力モード**

### **タイミングサポート:**

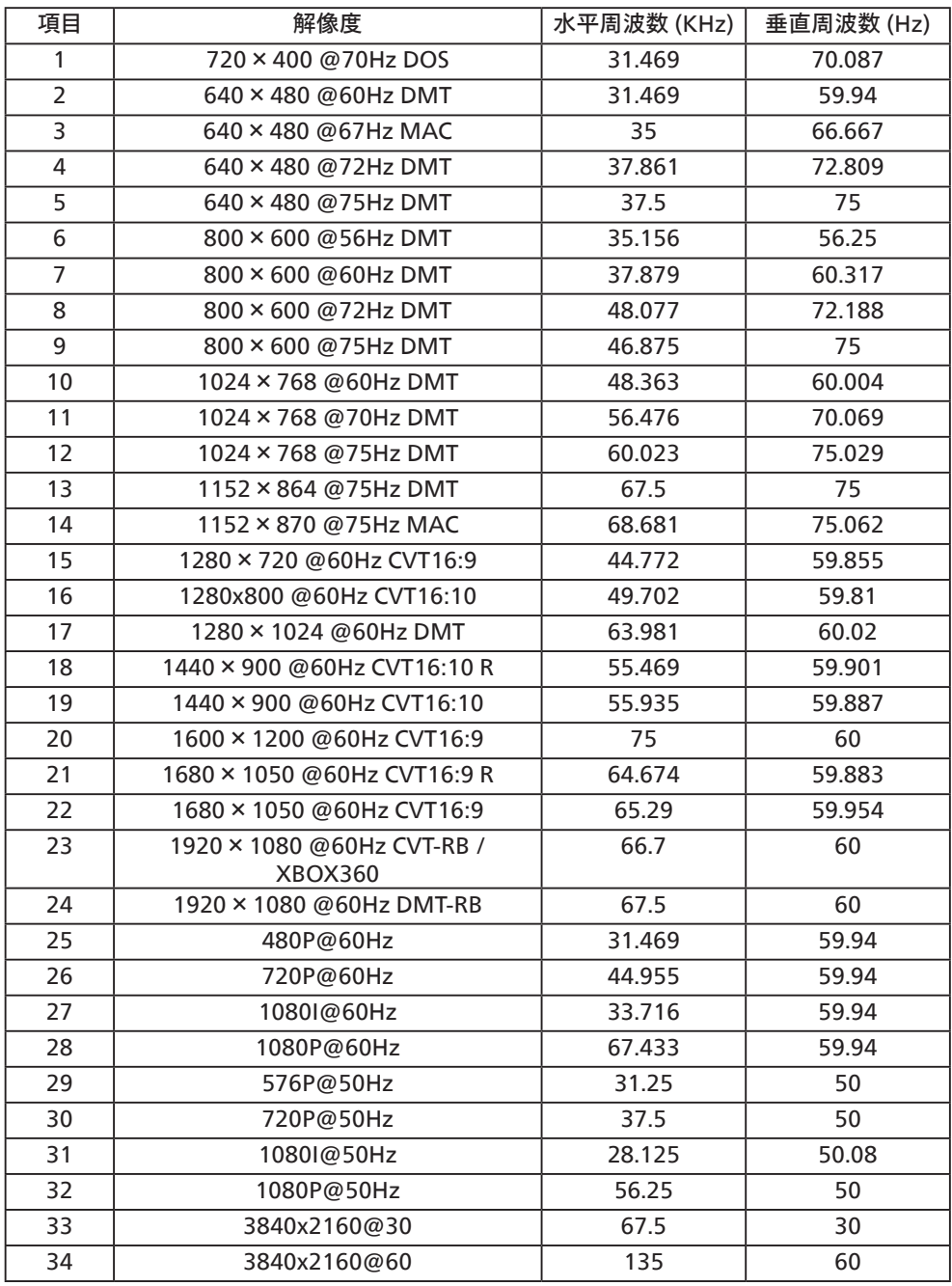

• PC のテキスト品質は、UHD モード(3840 x 2160、60Hz)で最適です。

● お使いの PC ディスプレイ画面は、メーカー (および Windows の特定のバージョン) により異なって表示されることがあります。

• PC をディスプレイに接続する情報については、お使いの PC の取扱説明書を確認してください。

• 垂直と水平の周波数選択モードが存在する場合、60Hz(垂直)と31.5KHz(水平)を選択します。場合によって、PC の電源が OFF の場合(また は PC が接続されていない場合)に異常な信号(縞模様など)が画面に表示されることがあります。その場合はディスプレイ本体の「入力」ボタン を押してビデオモードに入ります。また、PC が接続されていることを確認してください。

• 水平同期信号が RGB モードで不規則に見えるときは、PC の省電力モードまたはケーブル接続を確認してください。

• 本製品の設定表は IBM/VESA 規格に準拠しており、アナログ入力に基づいています。

• DVI サポートモードは PC サポートモードと同じと見なされます。

• 各モードの最適な垂直周波数は 60Hz です。

# <span id="page-30-0"></span>**9. 画素欠陥ポリシー**

当社は最高品質の製品をお届けすることを目指して、業界でもっとも進んだ製造プロセスと可能な限りもっとも厳しい品質管理を採用しています。 しかしながら、プラズマおよび LCD ディスプレイで使用される PDP / TFT パネルの画素またはサブ画素に欠陥が生じるのはやむを得ない場合があ ります。すべてのパネルに画素欠陥がないことを保証できるメーカーはありませんが、Philips では保証期間中であれば、地域の保証条件と一致して、 受け入れられない数の欠陥があるプラズマおよび LCD ディスプレイを修理または交換することを保証します。

この通知はさまざまな種類の画素欠陥を説明し、LCD 画面について受け入れられる欠陥レベルを定義するものです。保証に基づき修理の資格を得 るには、欠陥画素の数が参照表で示した特定のレベルを超えている必要があります。LCD 画面が仕様の範囲内である場合、保証による交換 / 返 金はお断りいたします。また、ある種類または組み合わせの画素欠陥が他のものより顕著であることもあるため、Philips ではこれらのものに対してよ り高い品質規格を設定しています。

# **9.1. 画素とサブ画素**

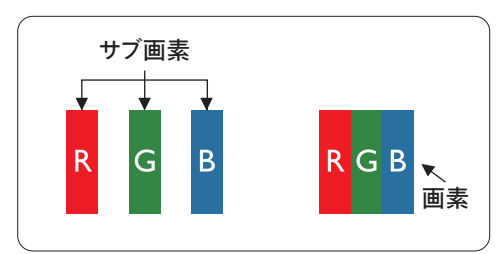

画素、または画像要素は赤、緑、青の原色の 3 つのサブ画素で構成されています。多くの画素 が集まって画像を形成します。画素のすべてのサブ画素が明るいと、3 つの色の付いたサブ画 素が 1 つの白い画素として一緒に表示されます。すべての画素が暗くなると、3 つの色の付い たサブ画素は 1 つの黒い画素として集まって表示されます。点灯するサブ画素と暗いサブ画素 のその他の組み合わせは、他の色の 1 つの画素として表示されます。

# **9.2. 画素欠陥の種類 +ドット定義**

画素とサブ画素の欠陥は、さまざまな方法で画面に表示されます。画素欠陥には 3 つのカテゴリーがあり、各カテゴリーにはいくつかの種類のサブ 画素欠陥があります。

#### **ドット定義 = 欠陥のある「ドット」とは何か ? :**

1 つ以上の欠陥、隣接するサブ画素は 1 つの「ドット」として定義されます。欠陥のあるサブ画素の数は、欠陥ドットの定義に関連しません。つまり、欠 陥ドットは 1、2 または 3 つの暗いまたは点灯する、欠陥サブ画素で構成されることがあります。

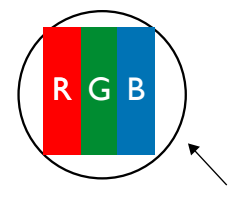

1 つのドット = 赤、緑、青の 3 つのサブ画素で構成される 1 つの画素。

# **9.3. 明るいドット欠陥**

明るいドット欠陥は、常時点灯または「オン」になっている画素またはサブ画素として表されます。以下に、明るいドット欠陥の例を紹介します。

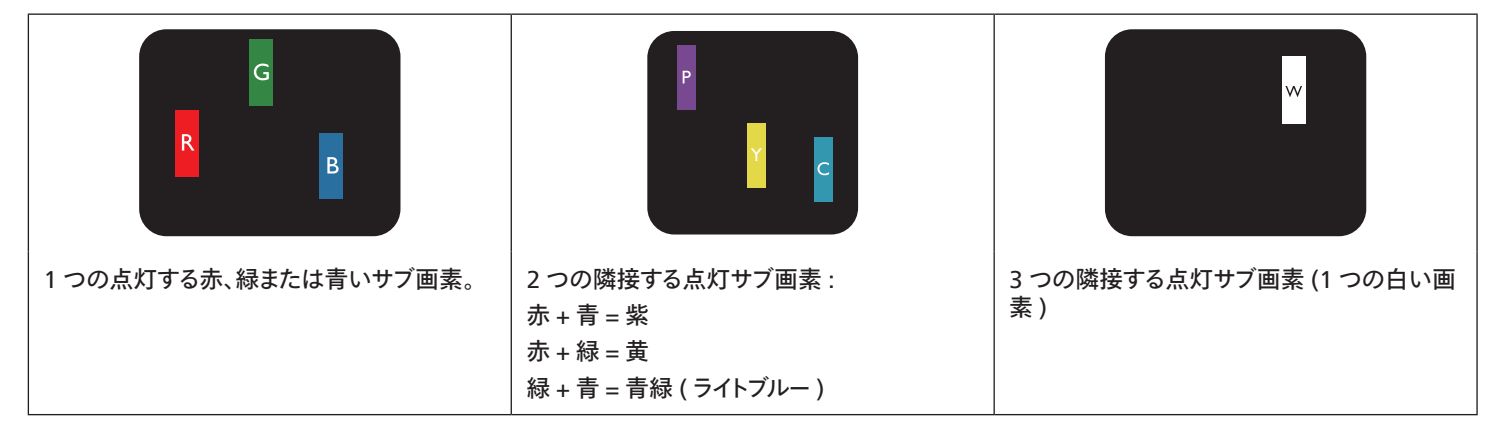

# <span id="page-31-0"></span>**9.4. 暗いドット欠陥**

暗いドット欠陥は、常に暗いかまたは「オフ」になっている画素またはサブ画素として表されます。以下に、暗いドット欠陥の例を紹介します:

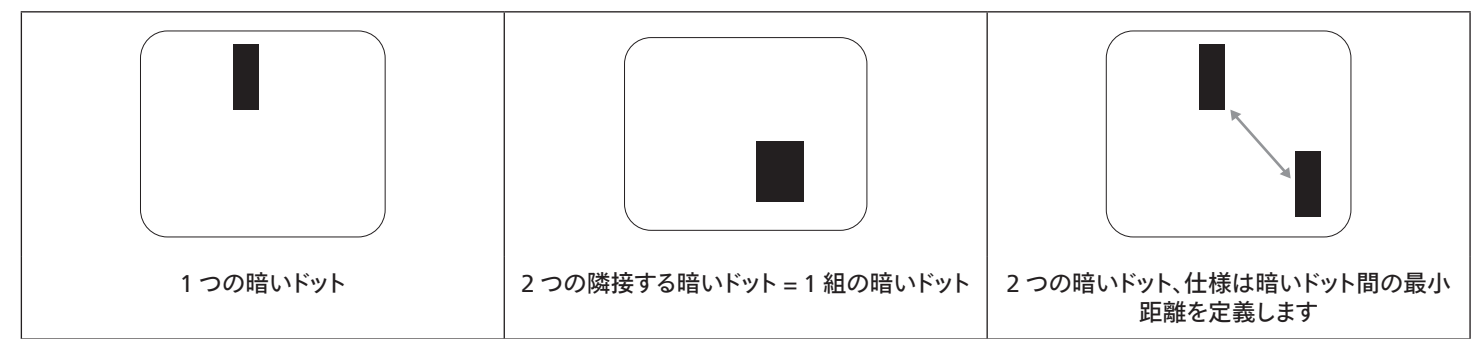

#### **9.5. 画素欠陥の近接**

互いに近くにある同じ種類の画素とサブ画素欠陥はとても目立つため、Philips では画素欠陥の近接の許容範囲についても指定しています。以下 の表で、その仕様をご確認ください。

- 許容される量の隣接する暗いドット = ( 隣接する暗いドット = 1 組の暗いドット)
- 暗いドット間の最小距離
- すべての欠陥ドットの総数

# **9.6. 画素欠陥の許容範囲**

保証期間中に画素欠陥による修理または交換の資格を得るには、Philipsプラズマ / LCD ディスプレイの PDP / TFT モニタパネルに、次の表に一覧 された許容範囲を超えた画素またはサブ画素欠陥がある必要があります。

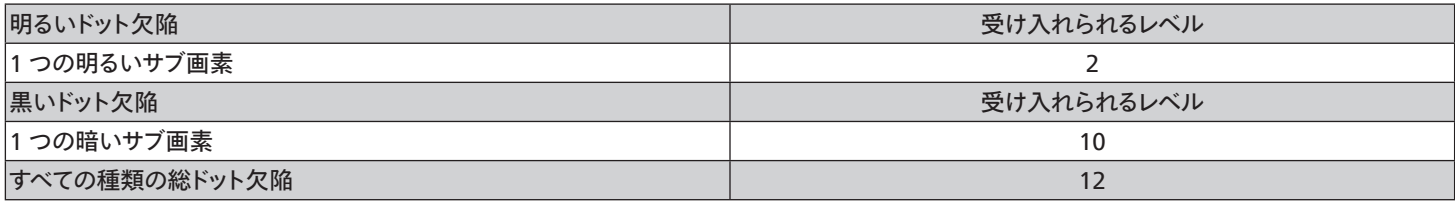

注記:\* 1 つまたは 2 つの隣接するサブ画素欠陥 = 1 つのドット欠陥

### **9.7. MURA**

一部の LCD ( 液晶ディスプレイ) パネルには、暗い点またはパッチがときどき現れることがあります。この現象は、日本語の「ムラ」という用語である Muraとして業界では知られています。これは、均一でない画面均一性が特定の条件下で現れる領域の一様でないパターンを説明するために使用 されます。Mura は液晶配向層の劣化の結果で、高い周辺温度下での長期間の操作が原因でもっとも一般的に引き起こされます。これは業界全体 の現象で、Mura は修理できません。これも、当社の保証条件の対象外です。

Mura は LCD 技術の導入から、画面が大きくなり1 日 24 時間休みなしに稼働するようになり、多くのディスプレイが低い低光量の条件下で動作さ れるようになってからなくなることのない現象です。こういったことすべてが、ディスプレイに影響を与える Mura の可能性を高めています。

#### **MURA を見分ける方法**

Mura には多くの症状と、複数の原因があります。これらのいくつかを、以下に一覧します:

- 結晶マトリックスの混入物または異物
- 製造中の液晶マトリックスの不均等な分布
- バックライトの付近位置な輝度分布
- パネル部品誘発ストレス
- LCD セル内部の傷
- 熱誘発ストレス 長期間にわたる高温での操作

#### <span id="page-32-0"></span>**MURA を避ける方法**

毎回 Mura を完全に根絶する保証はできませんが、一般に Mura の出現は以下の方法により最小限に抑えることができます:

- バックライトの明るさを下げる
- スクリーンセーバーを使用する
- 装置周囲の空気温度を下げる

# **10. 清掃とトラブルシューティング**

### **10.1. 清掃**

#### **製品を使用する際の注意**

- 手や顔、物をディスプレイの通気口に近づけないで下さい。ディスプレイ上部は、通気口から放出される排気のため高温となっており、身体の 一部を近づけ過ぎると火傷や怪我をすることがあります。ディスプレイの上部付近に物を置くと、当該物およびディスプレイ本体に、熱による破 損が生じる可能性があります。
- ディスプレイを移動する際は、必ずすべてのケーブルを抜いて下さい。ケーブルが接続されたままディスプレイを移動させると、ケーブルの破損 や火事、感電を引き起こす恐れがあります。
- 清掃や保守作業を行う際には、必ず電源プラグをコンセントから抜いて下さい。

#### **前面パネル清掃手順**

- ディスプレイの液晶パネル部は非常にデリケートです。表面はクリーニング用のクロスか、柔らかい糸くずの出ない布で優しく拭いて下さい。
- 液晶パネル表面が汚れた場合には、中性洗剤の溶液に柔らかい糸くずの出ない布を浸し、固く絞って余分な水分を取り除いた上で、液晶 パネル表面を拭き埃を除いて下さい。その後、同じ種類の乾いた布で拭いて下さい。
- 液晶パネル表面を爪で引っ掻いたり、硬い物をぶつけたりしないで下さい。
- 殺虫剤、溶剤、シンナーのような揮発性物質を使用しないで下さい。

#### **キャビネット清掃手順**

- キャビネットが汚れたら、柔らかい乾いた布で拭いて下さい。
- キャビネットの汚れがひどい場合は、中性洗剤の溶液に柔らかい糸くずの出ない布を浸し、固く絞って水分を取り除いた上で、キャビネット 表面を拭きます。その後、別の乾いた布で拭いて表面を乾かして下さい。
- プラスチック部品の洗浄に油を含む溶液を使用しないでください。こういった溶液はプラスチック部品を損傷し、保証を無効にします。
- 液晶パネル表面は、水や洗剤にさらさないようにして下さい。水分がディスプレイ内部に入り込むと、動作不良や故障、感電事故が起こる恐 れがあります。
- キャビネットを爪で引っ掻いたり、硬い物をぶつけたりしないで下さい。
- キャビネットには殺虫剤、溶剤、シンナーのような揮発性物質を使用しないで下さい。
- ゴム製品またはポリ塩化ビニール製品を長期間キャビネット付近に置かないで下さい。

# <span id="page-33-0"></span>**10.2. トラブルシューティング**

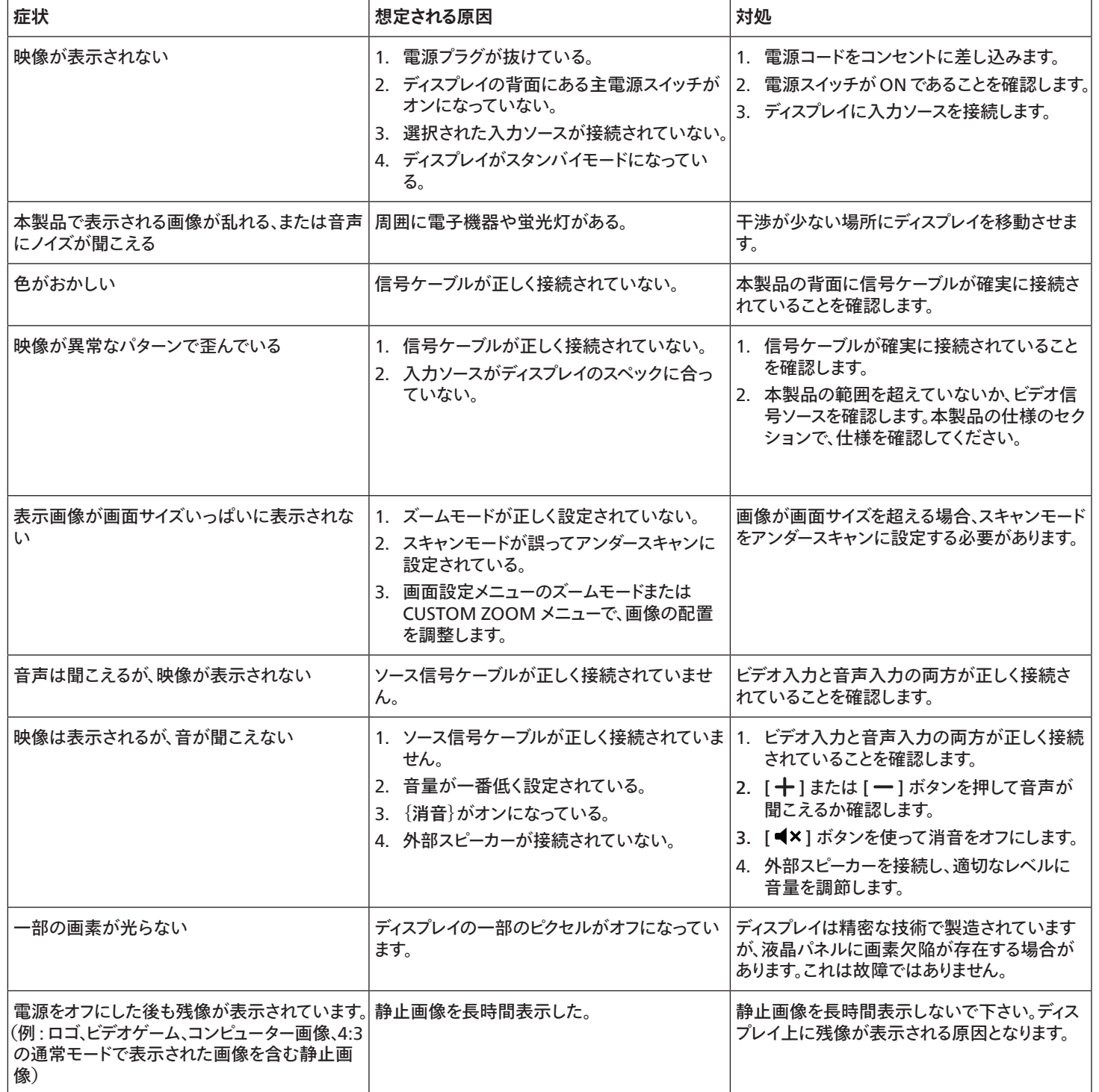

# <span id="page-34-0"></span>**11. 技術仕様**

**ディスプレイ:**

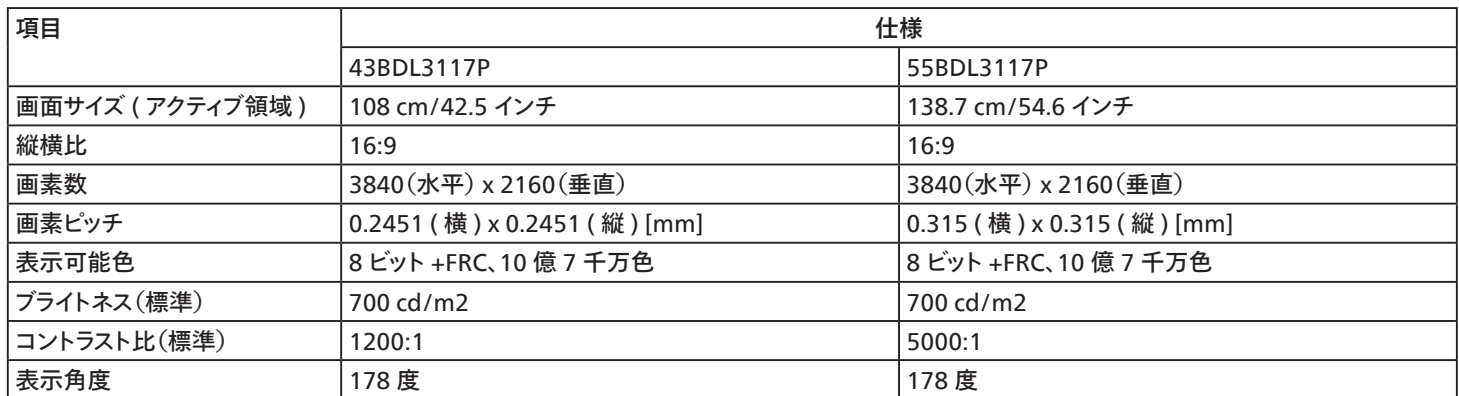

# **入 / 出力端子:**

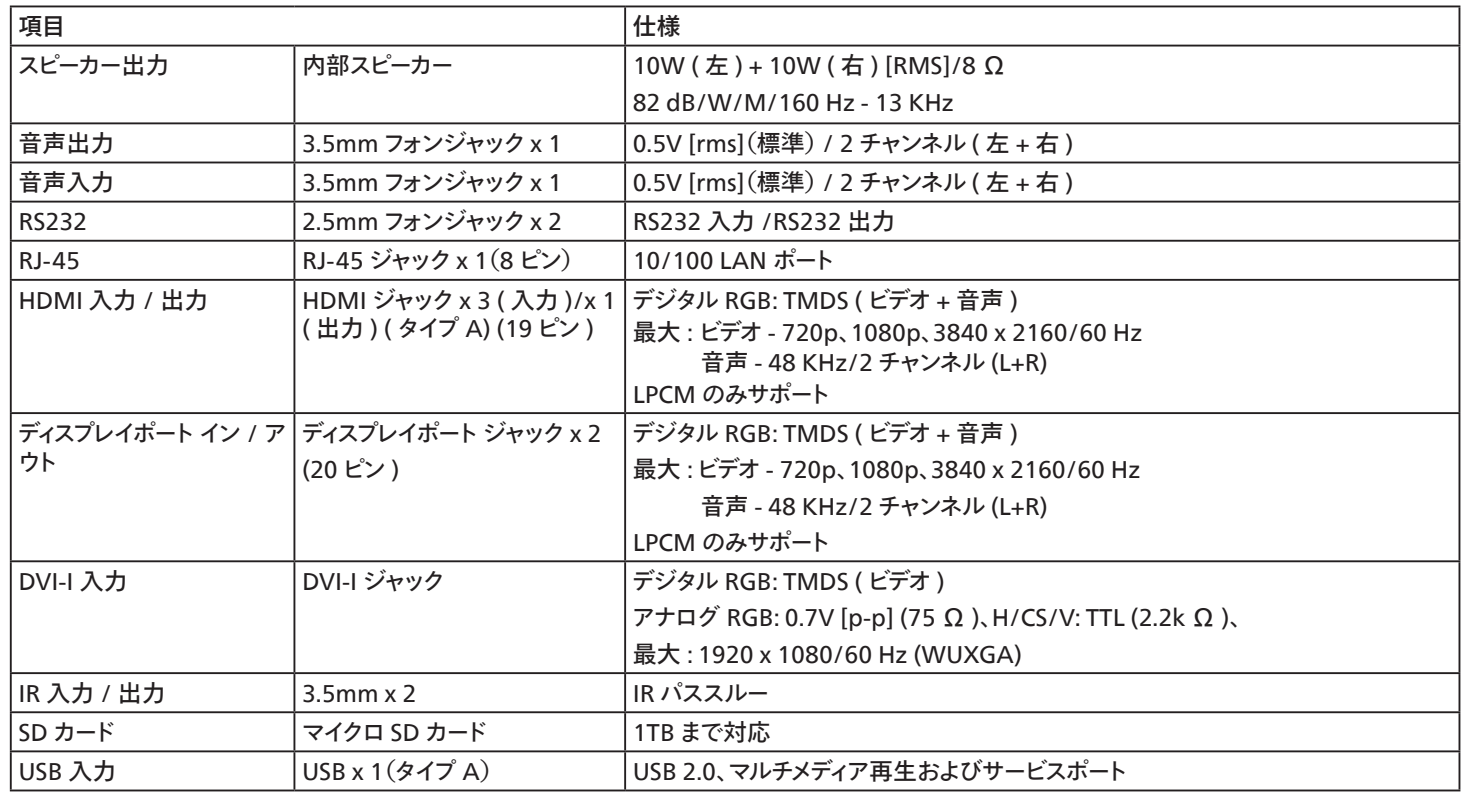

# **一般:**

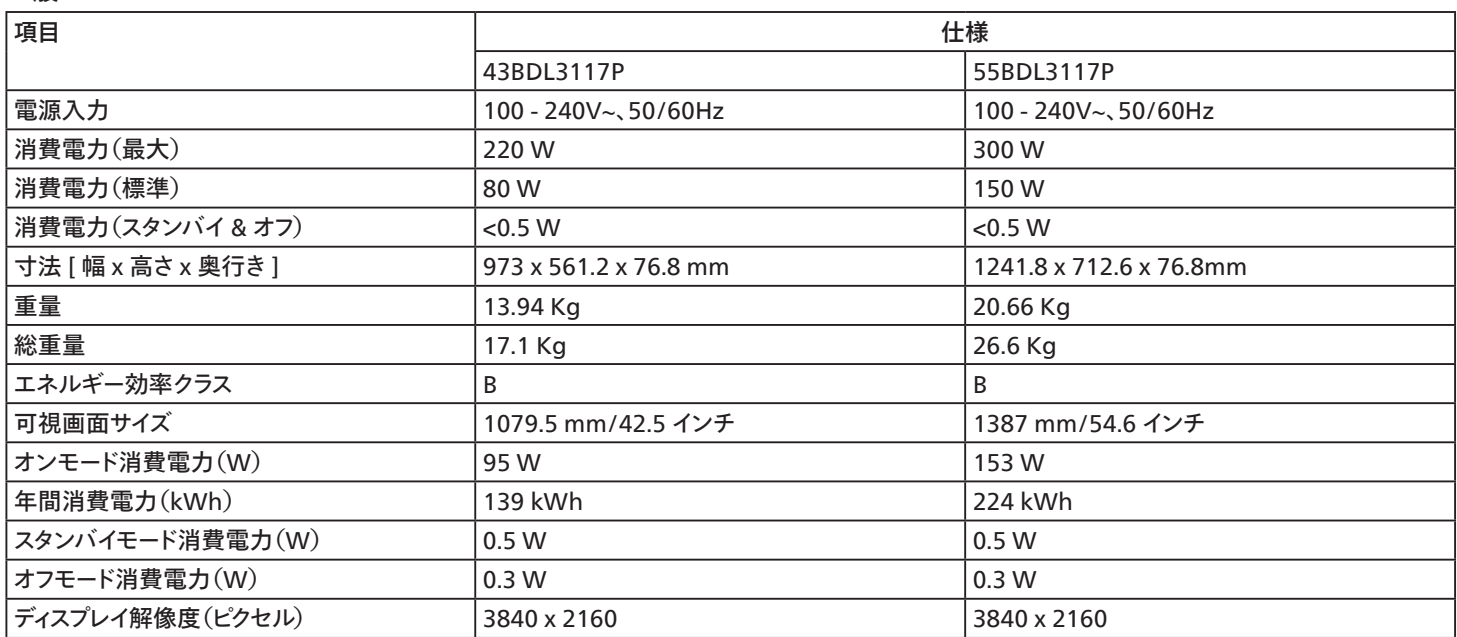

# **環境条件:**

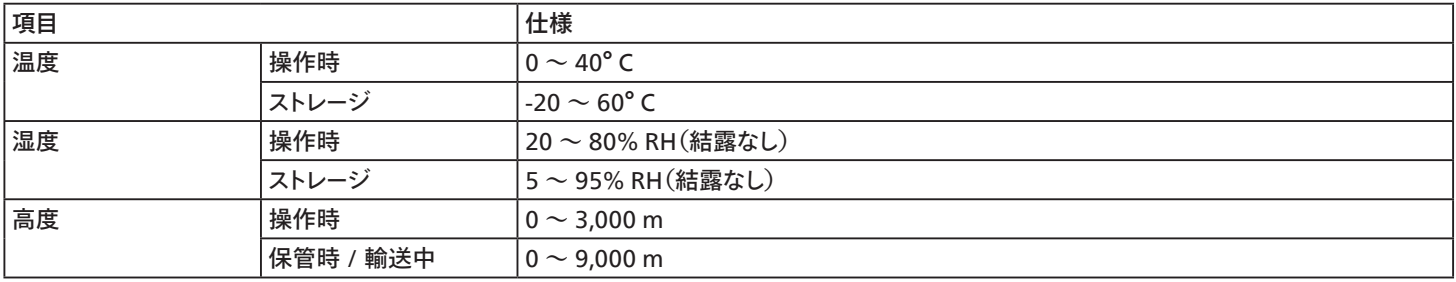

# <span id="page-36-0"></span>**索引**

エッジアラインメントキットの使用法 [8](#page-9-0) ケーブルを使ったネットワーク接続 [17](#page-18-0) コントロールパネル [9](#page-10-0) デイジーチェーン構成で複数のディスプレイを接続する [16](#page-17-0) リモコン [11](#page-12-0) 入力モード [28](#page-29-0) 入力 / 出力端子 [10](#page-11-0) 取り扱い [18](#page-19-0) 各部の機能 [9](#page-10-0) 壁に取り付ける [6](#page-7-0) 外部機器を接続する [15](#page-16-0) 安全上の注意 [1](#page-2-0) 対応するメディア形式 [27](#page-28-0) 技術仕様 [33](#page-34-0) 梱包箱に含まれているもの [5](#page-6-0) 清掃とトラブルシューティング [31](#page-32-0) 画素欠陥ポリシー [29](#page-30-0) 縦長向きの設置について [7](#page-8-0) 設置に関する注意 [5](#page-6-0) 開梱 [3](#page-4-0) 開梱と設置 [3](#page-4-0)

# A

AC スイッチカバー [14](#page-15-0)

### I

IR パススルー接続 [17](#page-18-0) IR 接続 [16](#page-17-0)

# O

OSD メニュー [19](#page-20-0) OSD メニューの概要 [19](#page-20-0) OSD メニューをナビゲートする [19](#page-20-0)

#### P

PC の接続 [15](#page-16-0)

# U

USB カバー [14](#page-15-0) USB デバイスのマルチメディアファイルを再生する [18](#page-19-0)

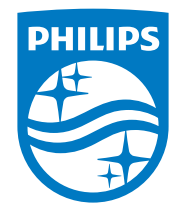

2023 © TOP Victory Investments Ltd. 無断複製および転載を禁じます。

本製品は、Top Victory Investments Ltd.,によって製造され、その責任の下で 販売されており、Top Victory InvestmentsLtd.,が本製品に関する保証人で す。PhilipsおよびPhilipsShield Emblemは、Koninklijke Philips N.V.の登録 商標であり、ライセンスに基づいて使用されています。

仕様は、事前の通知なしに変更することがあります。 バージョン:V1.03 2023/03/13